# **brother.**

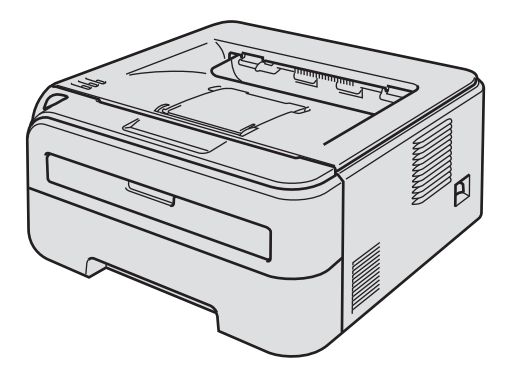

雷射印表機

您必須在使用印表機之前,設定硬體並安裝驅動程式。關於正確設定與安裝的說明,請參閱本《快 速設定指南》。

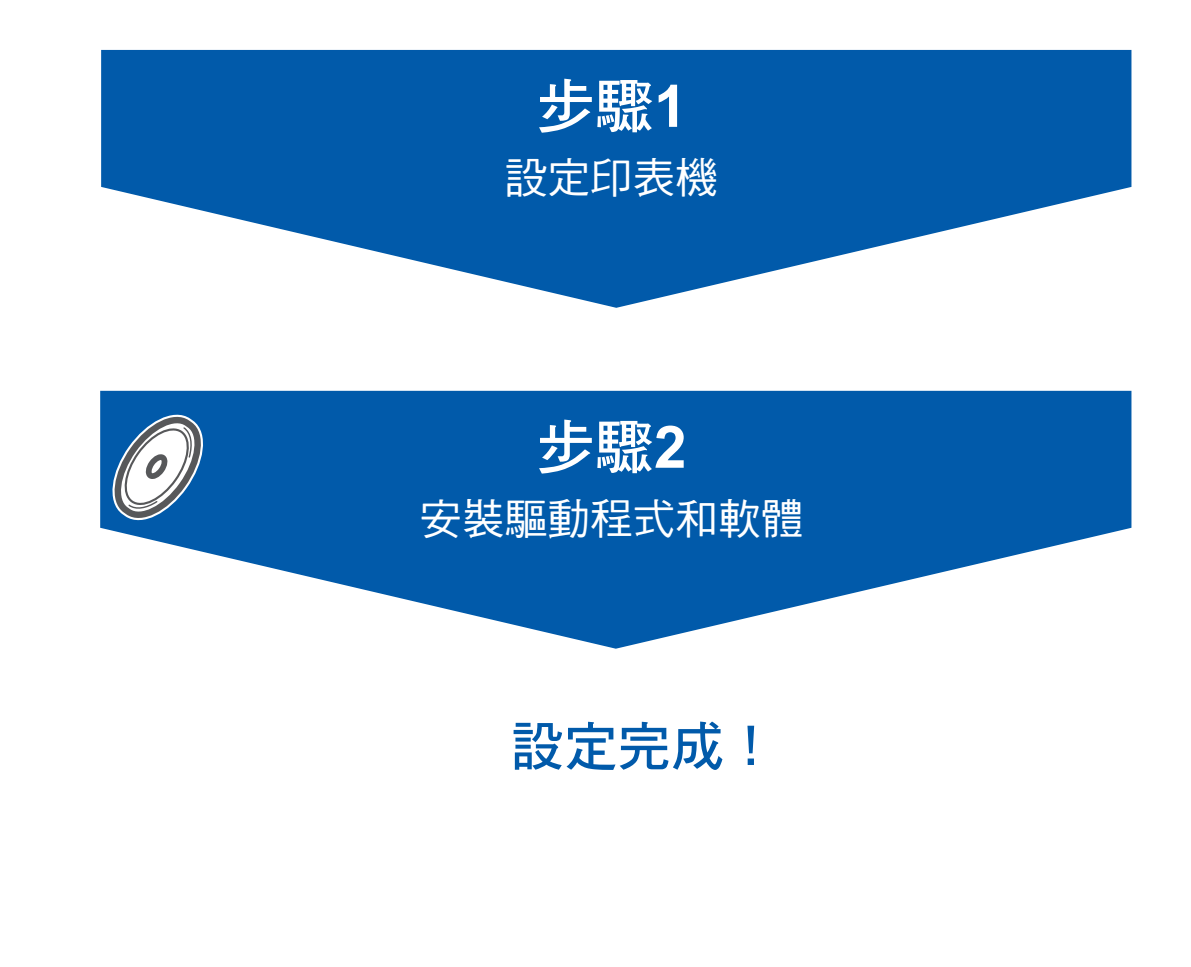

請將本《快速設定指南》與隨附的光碟保存於方便取得之處,以利於隨時參考使用。 若要查看其他語言版本的快速設定指南,請造訪**http://solutions.brother.com.**。

 $C \in \mathbb{O}$ 

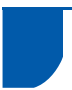

## 本手冊使用之符號

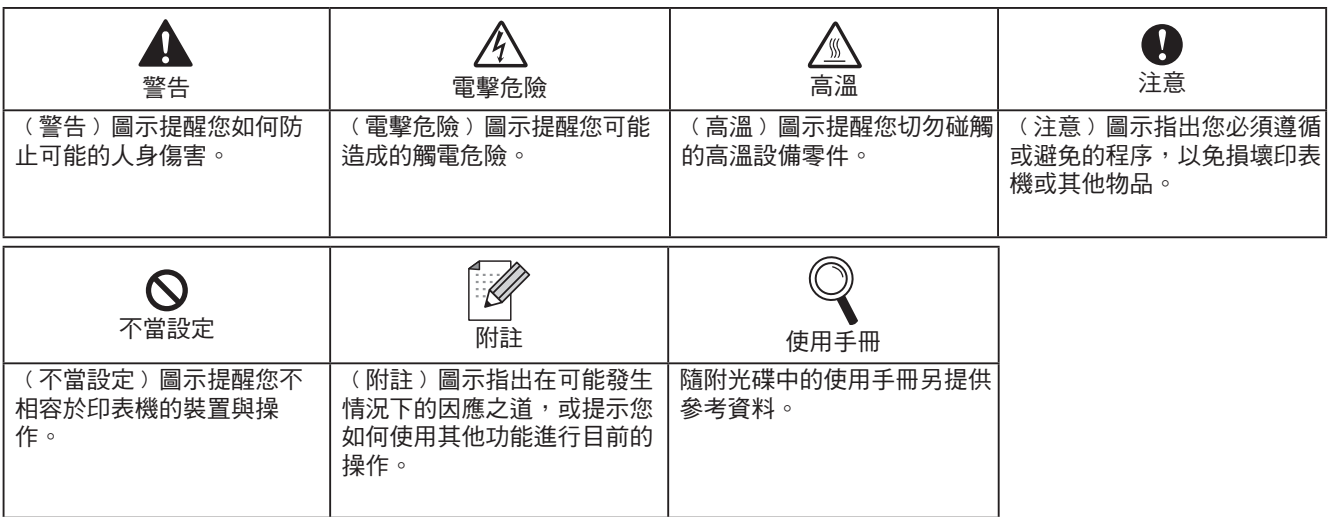

## 安全性注意事項

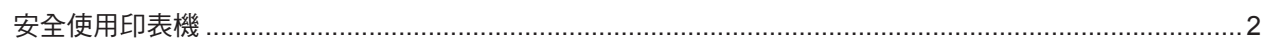

## 快速入門

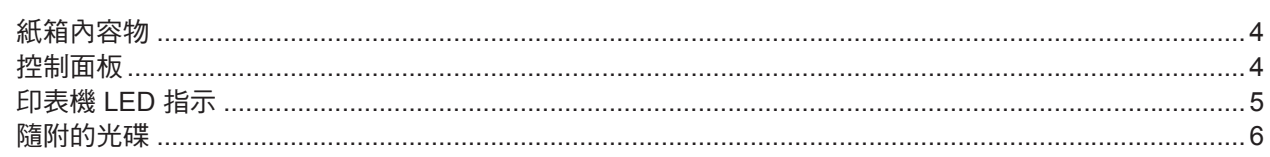

## 步驟 1 一設定印表機

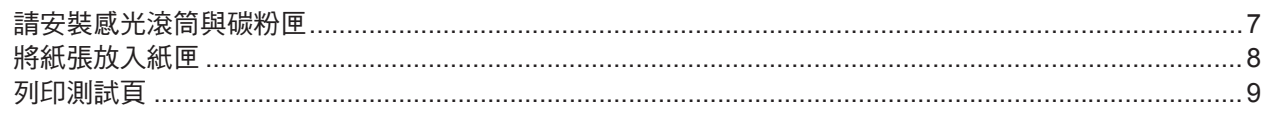

## 步驟 2 一安裝印表機驅動程式

#### **Windows**<sup>®</sup>

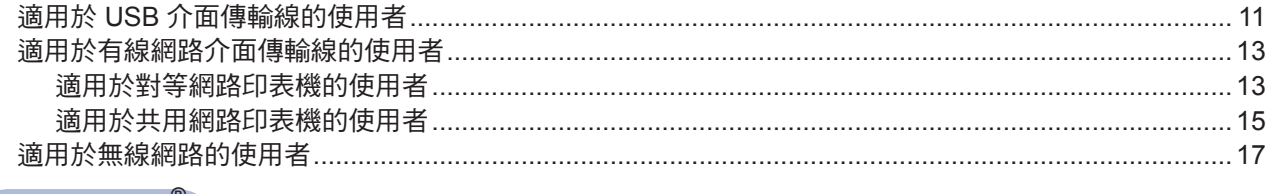

#### **Macintosh**<sup>®</sup>

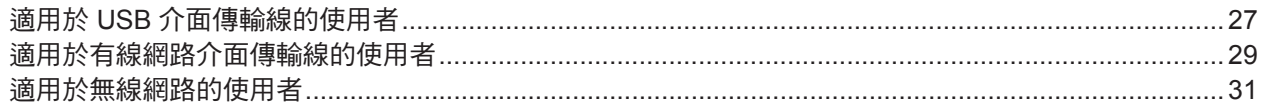

## 網路使用者

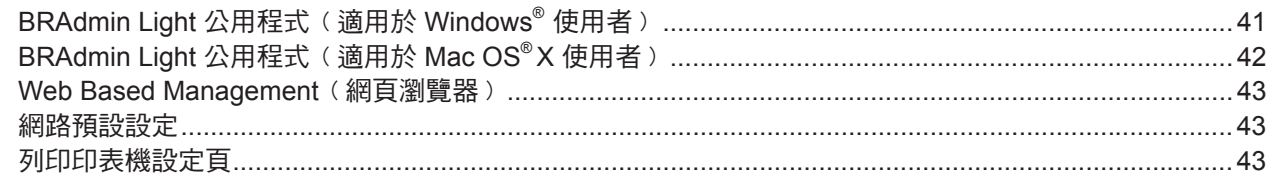

### 耗材

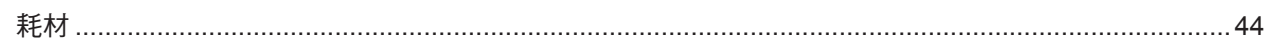

## 重新包裝資訊

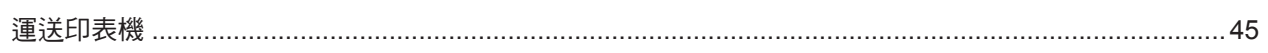

#### $\mathbb{Q}$ 請參閱使用手冊第6章。

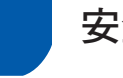

## 安全使用印表機

警告

 $\mathscr{A}$ 

印表機內具有高電壓電極。清潔印表機內部之前,請確定您已關閉電源開關,並從 AC 電源插座上拔除印表機 的電源插頭。

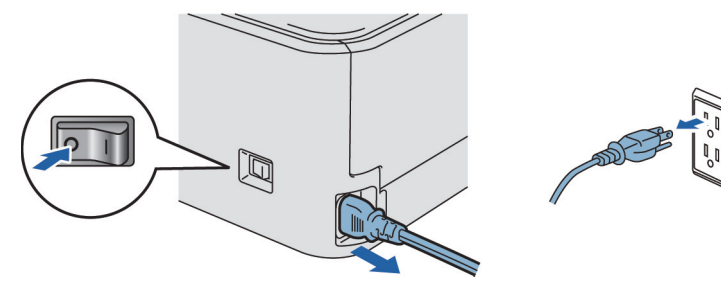

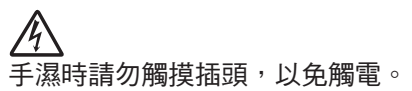

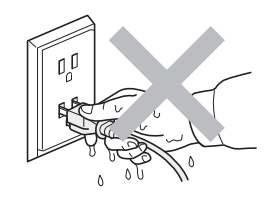

剛使用完印表機時,內部的某些零件會非常燙。打開印表機前蓋或背蓋時,請勿觸摸圖示中標示陰影的部分。

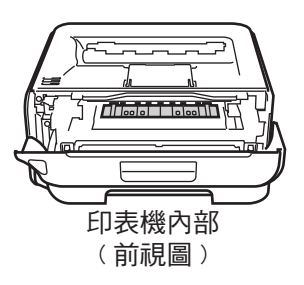

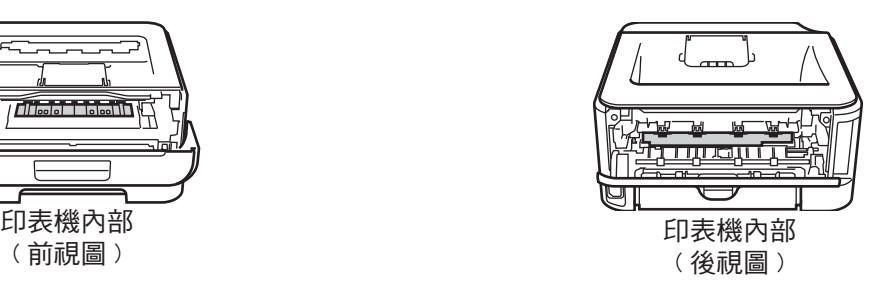

請勿撕下或毀損加熱器上或周圍的小心標籤。

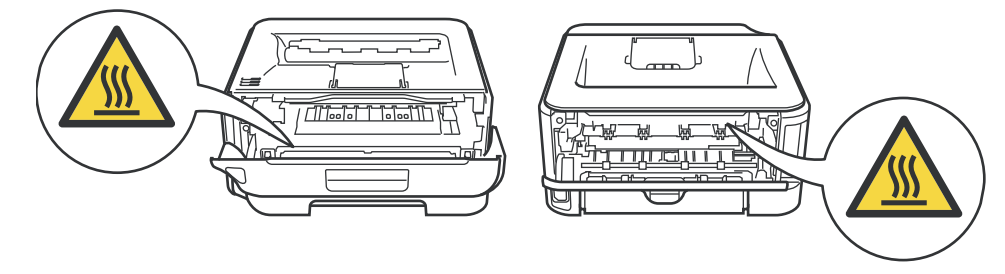

請勿使用真空吸塵器清潔散落的碳粉,以免碳粉塵在真空吸塵器內燃燒,引發火災。請小心以無棉絮的乾布清 潔碳粉,並依照當地法規加以棄置。

請勿使用易燃物質、任何類型的噴霧,清潔印表機的內部或外觀,以免引起火災或觸電。關於清潔本機的方法 ,請參閱使用手冊。

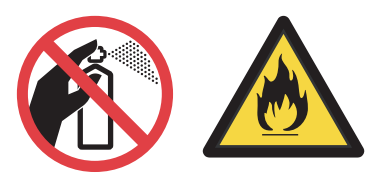

#### **International ENERGY STAR®** 符合性聲明

International ENERGY STAR® Program 旨在於促進 開發與宣傳節能辦公設備。

身為 ENERGY STAR<sup>®</sup> 夥伴, Brother Industries, Ltd. 已確定本產品符合 ENERGY STAR® 節能準則。

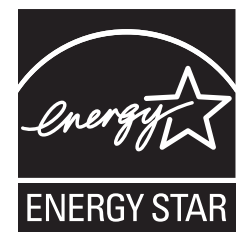

#### 雷射安全性﹙僅限 **110** 至 **120** 伏特機型﹚

本印表機屬於 IEC 60825-1+A2:2001 規範中所述 的第 1 級雷射產品。此標準係美國衛生與公眾服務 部門 (Department of Health and Human Services ,DHHS﹚根據 1968 年健康安全輻射控制法案﹙ Radiation Control for Health and Safety Act)於 2001 年所核准的輻射效能標準。這表示本印表機不 會產生有害的雷射放射線。

由於防護外殼及外部機蓋能完全阻隔印表機所產生的 輻射,因此在任何使用階段中,雷射光束皆不會外洩 至機體外。

#### **IEC 60825-1** 規範﹙僅限 **220** 至 **240** 伏特機 型﹚

本印表機屬於 IEC 60825-1+A2:2001 規範中所 述的第 1 級雷射產品。2001 規範應依照各國需 求黏貼以下標籤。

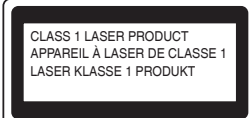

本印表機內部含有一個第 3B 級的雷射二極體, 會在雷射裝置內產生不可見的雷射放射線。 在任何情況下,皆不得開啟雷射裝置。

#### 1 注意

若未遵守本手冊中所規定的控制、調整或作業方 法,可能會暴露在有害輻射中。

#### 內部雷射的輻射量

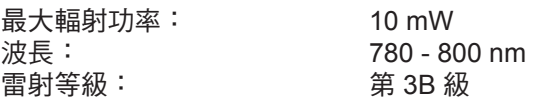

#### 重要 - 您自身的安全

為確保能夠安全操作,必須將三叉插頭插入標準且透 過標準電線,正確接地的標準三叉電源插座上。 此印表機使用的延長線必須為三叉插頭類型,並正確 接線以便正確接地。

延長線接線錯誤可能會導致人員受傷與設備損壞。 即使設備的操作令人滿意,但並不代表電源已接地, 且此設備完全安全。為了您自身的安全,如對電源是 否有效接地有任何疑問,請洽詢合格的電工。 本設備器必須連接,未超出額定標籤標示範圍的 AC 電源。

請勿接至 DC 電源。 若不確定,請洽詢合格的電工。

#### 警告 - 本印表機必須接地

電源線內的電線,以下列三種代碼標示顏色:

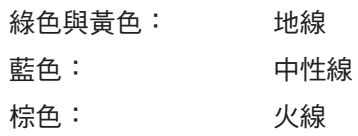

如有任何疑問,請洽詢合格的電工。

#### **Wi-Fi Alliance** 的註冊商標

無線 Ethernet 多功能列印伺服器證明 IEEE 802.11b/802.11g 產品以高速無線網路協議聯盟的一 高速無線網路協議。對關於證明產品的高速無線網路 協議聯盟和其他高速無線網路協議的更多的訊息來說 ,請造訪 http://www.wi-fi .org.

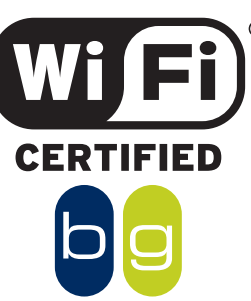

## 快速入門

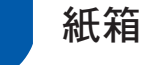

#### 紙箱內容物

各國的紙箱內容物皆不相同。 請保留所有包裝材料與印表機的紙箱,以便在需要運送印表機時使用。

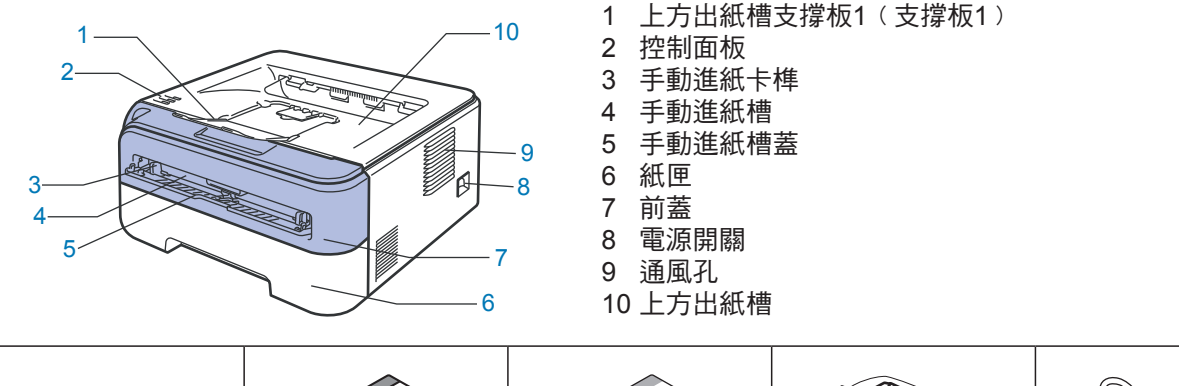

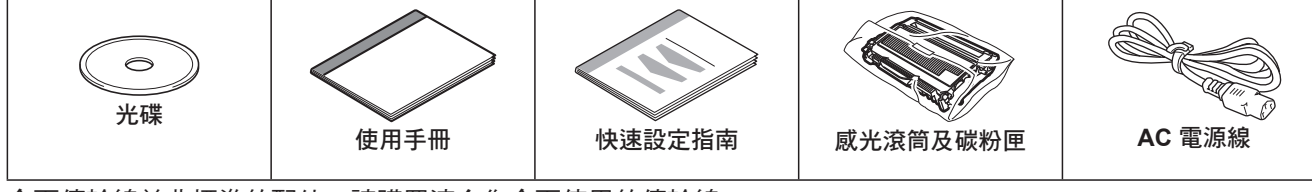

介面傳輸線並非標準的配件。請購買適合您介面使用的傳輸線。

■ USB 傳輸線

• 請確定您使用的 USB 2.0 介面傳輸線的長度,長度未超過 6 英呎(2 公尺)。

- 印表機配有相容於 USB 2.0 規格的 USB 介面。 此介面亦相容於高速 USB 2.0,但最大資料傳輸速率將為 12 Mbits/s。印表機亦可連接配備 USB 1.1 介面的電腦。
- 此時請勿連接介面傳輸線。請在安裝印表機驅動程式時,連接介面傳輸線。
- 使用 USB 線時,請確定此 USB 傳輸線是接上電腦的 USB 埠,而非鍵盤的 USB 埠,或未通電的 USB 集 線器。
- 網路線

請使用類別 5 或以上的雙絞線,連接 10BASE-T 或 100BASE-TX 高速乙太網路。

### 控制面板

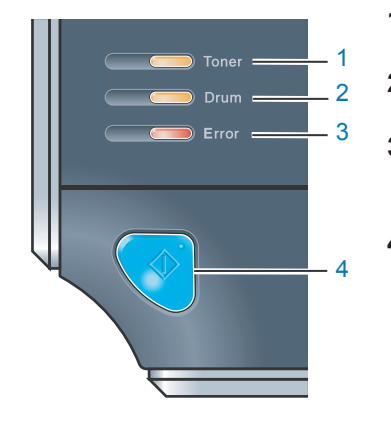

- **1 Toner LED** 指示燈
	- Toner LED 指示燈表示碳粉不足或耗盡。
- **2 Drum LED** 指示燈
- Drum LED 指示燈表示感光滾筒的壽命已經快要結束。

**3 Error LED** 指示燈 Error LED 指示燈表示印表機處於下列其中一種狀態:No paper﹙無紙張 ﹚/ Paper jam﹙卡紙﹚/ Cover open﹙護蓋開啟﹚ **4 Ready LED** 指示燈

Ready LED 將依印表機狀態閃爍。

**Go**﹙啟動﹚ Wake-up (喚醒) /Error recovery (錯誤復原) / Form feed (跳頁) / Job cancel (取消工作) / Reprint (重新列印) / Enable (啟用) 或 Disable ( 停用﹚無線網路

關於控制面板的詳細資訊,請參閱使用手冊的第 *4* 章。

## 印表機 **LED** 指示

: 閃爍 : 亮起 : 熄滅

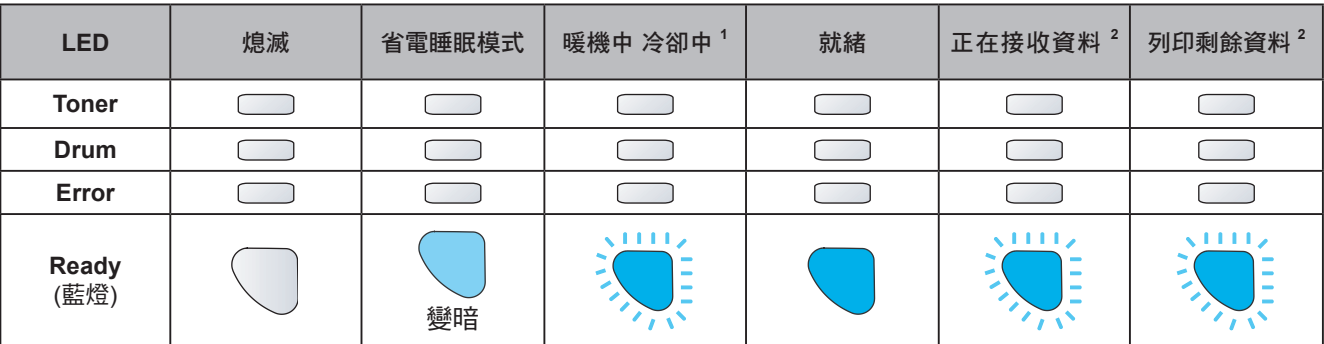

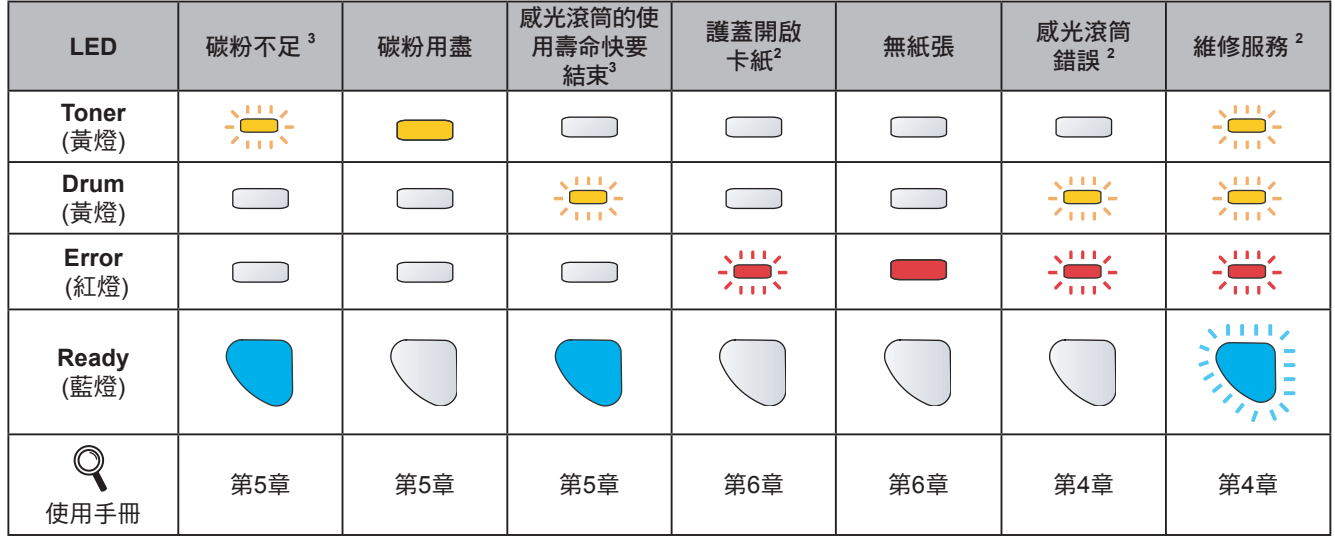

1 LED 將以亮起 1 秒鐘,然後熄滅 1 秒鐘的模式閃爍。

2 LED 將以亮起 0.5 秒鐘,然後熄滅 0.5 秒鐘的模式閃爍。

3 LED 將以亮起 2 秒鐘,然後熄滅 3 秒鐘的模式閃爍。

#### 使用單鍵無線設定模式時的 **LED** 指示

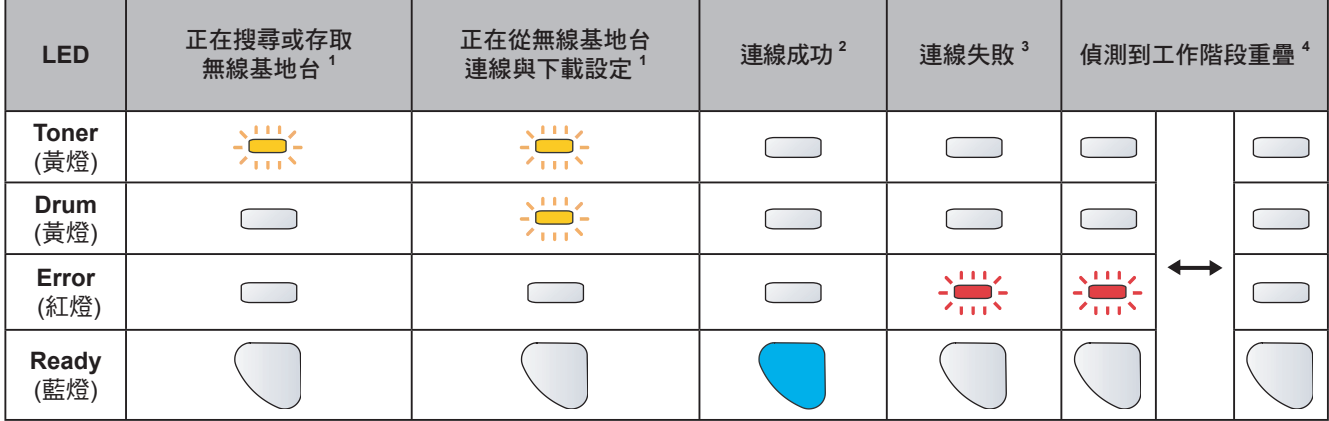

1 LED 將閃爍(亮起 0.2 秒鐘,然後熄滅 0.1 秒鐘)。

2 LED 將亮起 5 分鐘。

3 LED 將閃爍 30 秒鐘 (亮起 0.1 秒鐘,然後熄滅 0.1 秒鐘)。

3 LED 將閃爍 10 次,然後熄滅 0.5 秒鐘。 將重複此動作模式 20 次。

## 快速入門

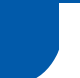

#### 隨附的光碟

您可於光碟中尋獲各種資訊。

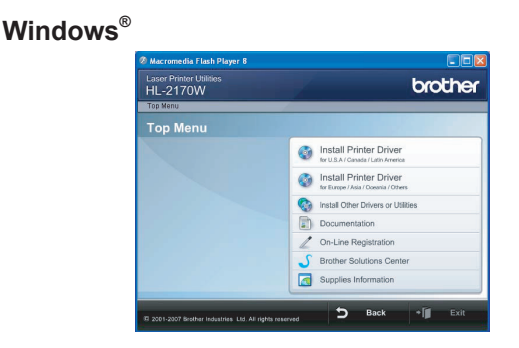

**Install Printer Driver** (安裝印表機驅動程式) 安裝印表機驅動程式。

**Install Other Drivers or Utilities** (安裝其他驅 動程式或公用程式)

安裝選用的驅動程式、公用程式及網路管理工具。

**Documentation** (說明文件)

檢視以 HTML 格式呈現的 Printer User's Guide《印表 機使用手冊》,及 Network User's Guide《網路使用 手冊》。

您亦可自 Brother 解決方案中心,檢視 PDF 格式的手 冊。

在您安裝驅動程式時,即自動安裝 HTML 格式的使用 手冊及 Network User's Guide《網路使用手冊》。請 依序按下 開始 按鈕、所有程式 <sup>1</sup>、您的設備,然後按 一下**HTML**格式的使用手冊。

若不安裝使用手冊,請從 **Install Printer Driver**﹙安 裝印表機驅動程式﹚選擇 **Custom setup**﹙自訂設 定﹚,然後在您安裝驅動程式時,取消選取 **User's Guides in HTML format**﹙**HTML** 格式的使用手冊

)。<br><sup>1</sup> <mark>適用於 Windows<sup>®</sup> 2000</mark> 使用者的程式

**On-Line Registration**﹙線上註冊﹚

請在線上註冊產品。

**Brother Solutions Center** (Brother 解決方案中心)

#### Brother 解決方案中心

(http://solutions.brother.com) 具備印表機支援所需的 所有資源。可下載印表機最新的驅動程式及公用程 式、閱讀FAQ及故障排除提示,或暸解您印表機解決 方案的資訊。

#### **Supplies Information**﹙耗材資訊﹚

關於原廠 Brother 耗材的資訊,請造訪網站

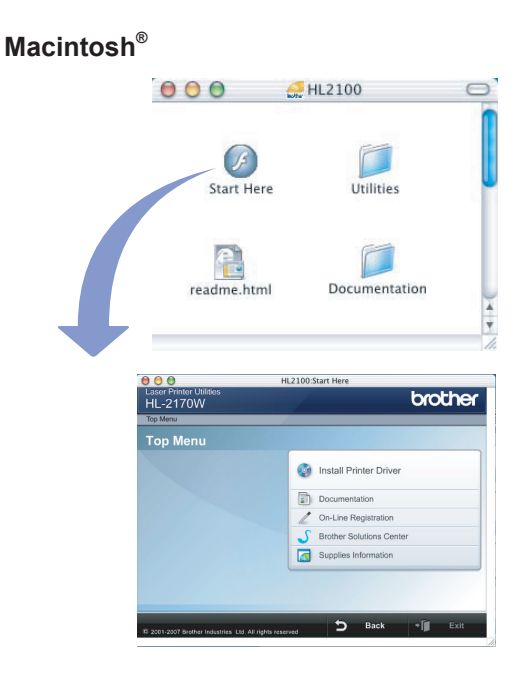

**Install Printer Driver**(安裝印表機驅動程式→ 安裝印表機驅動程式。

**Documentation**﹙說明文件﹚

檢視 HTML 格式的印表機使用手冊。

您亦可自 Brother 解決方案中心,檢視 PDF 格式的使 用手冊。

**// On-Line Registration** (線上註冊)

請在線上註冊產品。

**Brother Solutions Center** (Brother 解決方案中心)

#### Brother 解決方案中心

(http://solutions.brother.com) 具備印表機支援所需的 所有資源。可下載印表機最新的驅動程式及公用程 式、閱讀FAQ及故障排除提示,或暸解您印表機解決 方案的資訊。

#### **Supplies Information**﹙耗材資訊﹚

關於原廠 Brother 耗材的資訊,請造訪網站 http://www.brother.com/original。

## 步驟 **1** 設定印表機

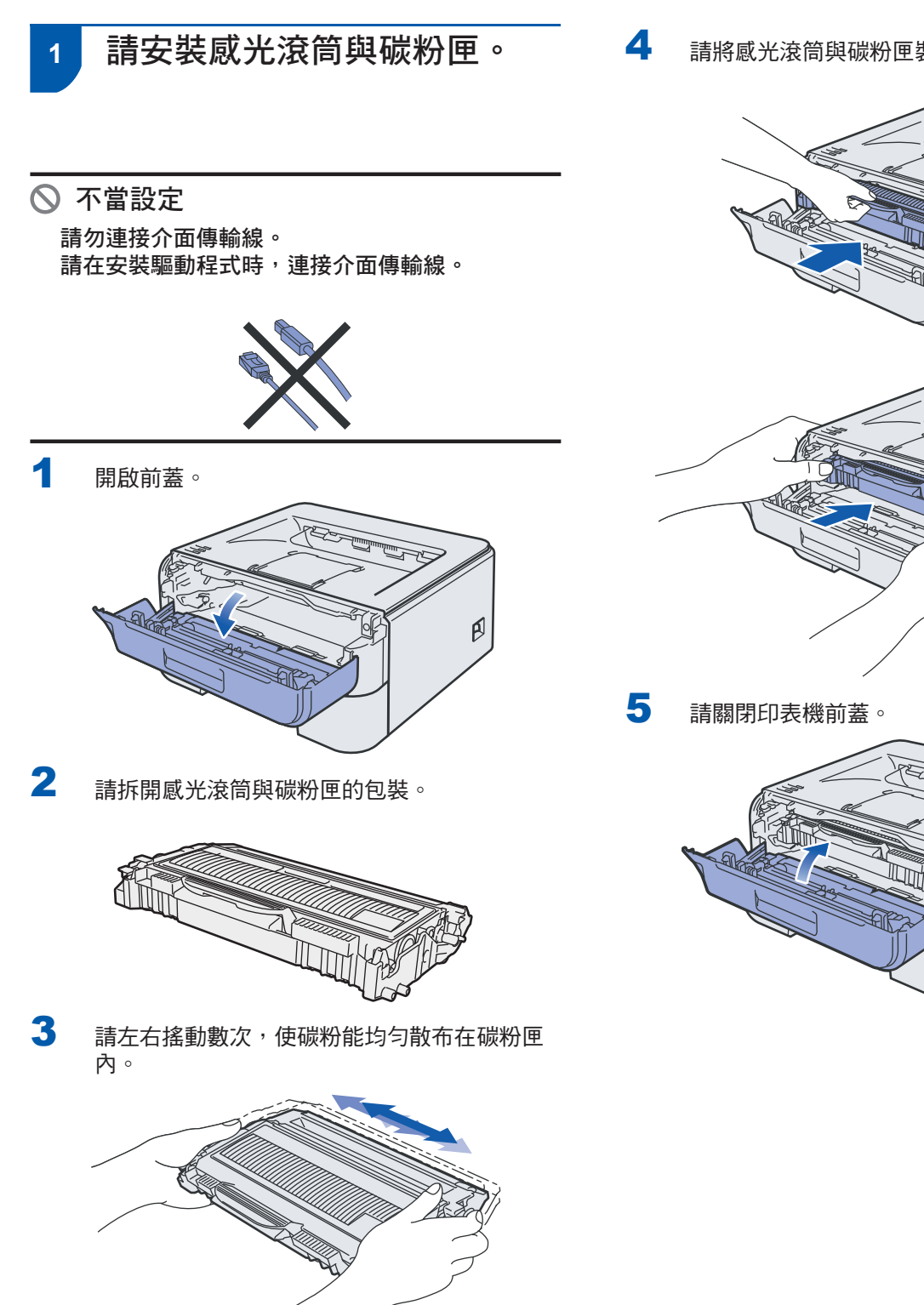

4 請將感光滾筒與碳粉匣裝入印表機。

 $\widehat{\mathcal{E}}$ 

<u>Ar Finlin</u>

<u>Al Fin</u>

 $\beta$ 

en de la Cardinal<br>Cardinal de la Cardinal de la Cardinal de la Cardinal de la Cardinal de la Cardinal de la Ca

lΠ

 $\beta$ 

 $\beta$ 

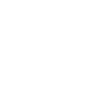

## 步驟 **1** 設定印表機

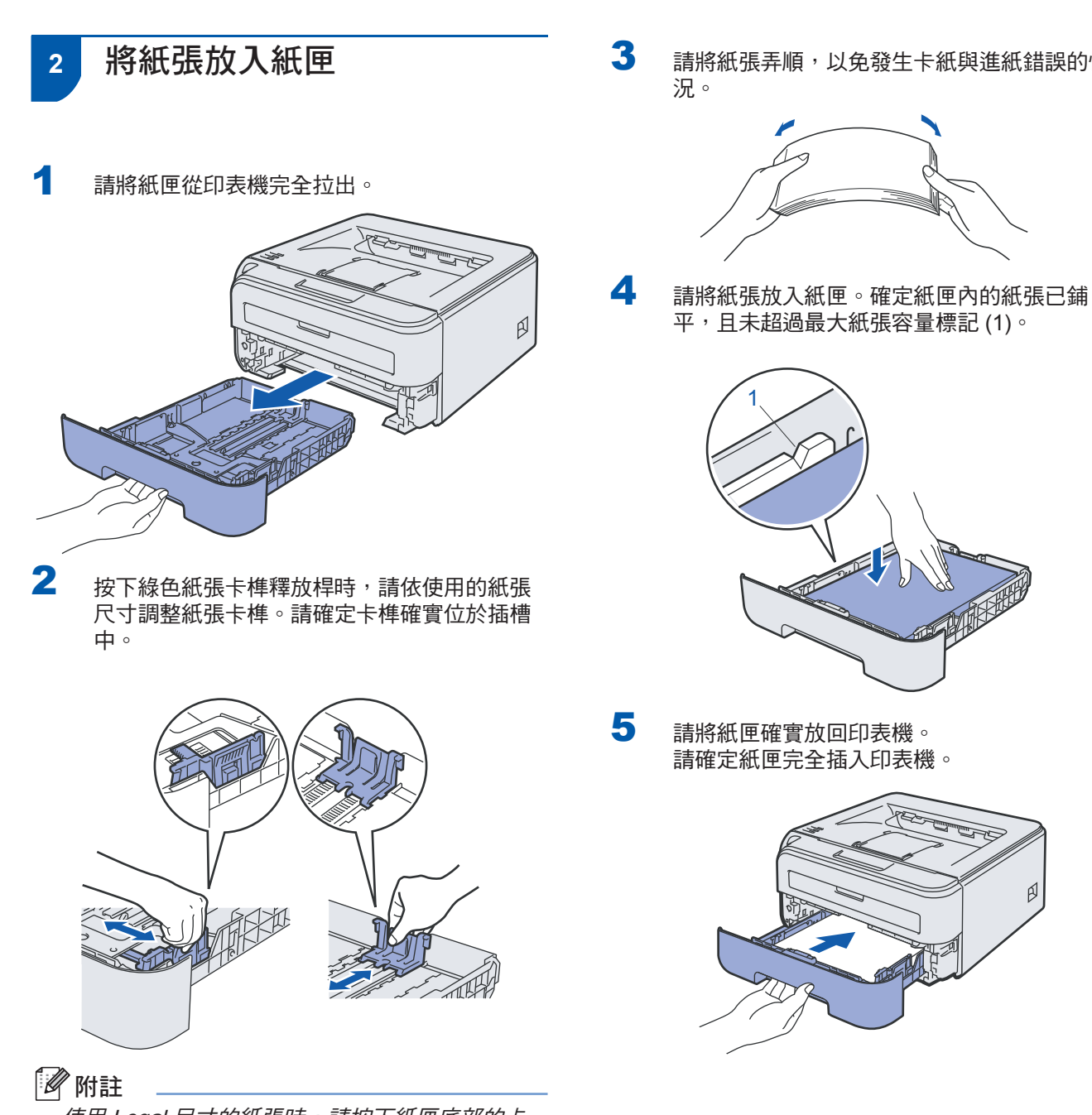

使用 Legal 尺寸的紙張時,請按下紙匣底部的卡 榫,然後拉出至紙匣後面。

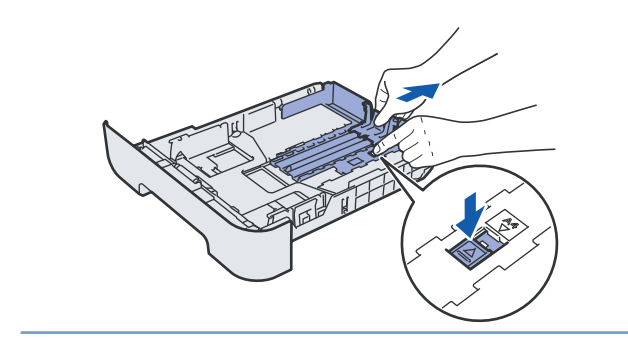

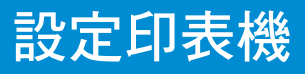

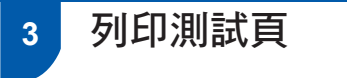

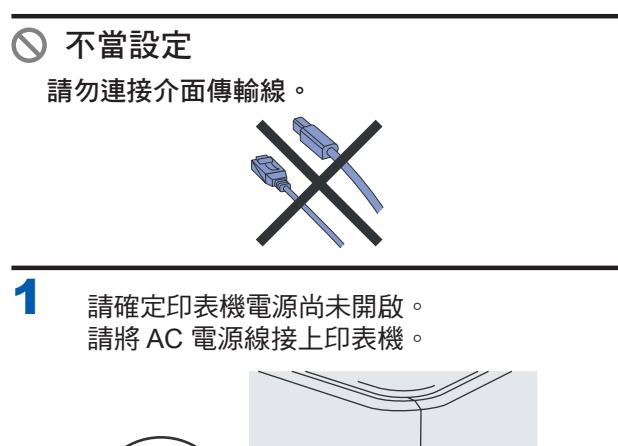

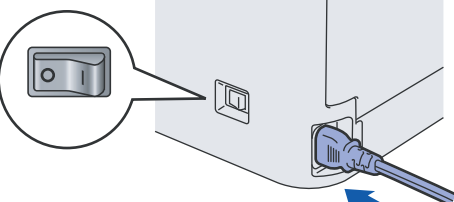

2 請將 AC 電源線插入 AC 電源插頭。請開啟印表 機電源開關。

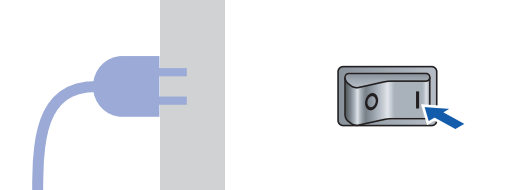

3 掀開支撐板 1。

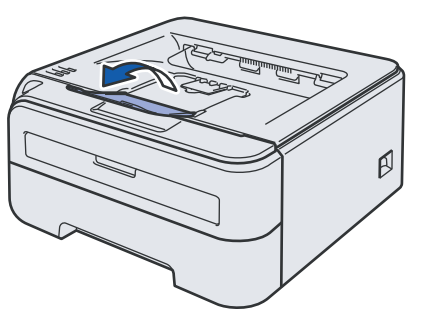

4 印表機完成暖機後,**Ready LED** / **Go**﹙啟動﹚ (1) 即停止閃爍,並亮著藍燈。

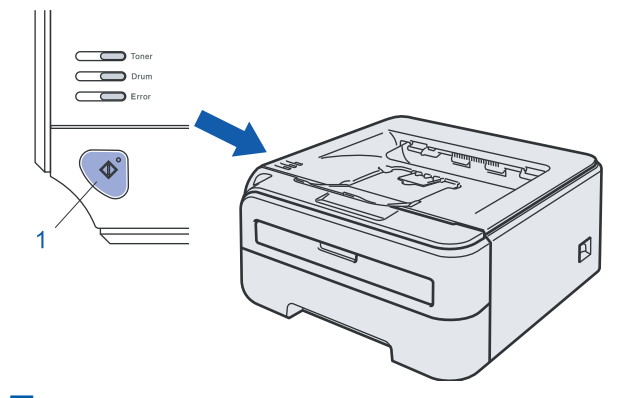

5 按下 **Go**﹙啟動﹚。印表機將列印測試頁。請檢 查測試頁是否正確列印。

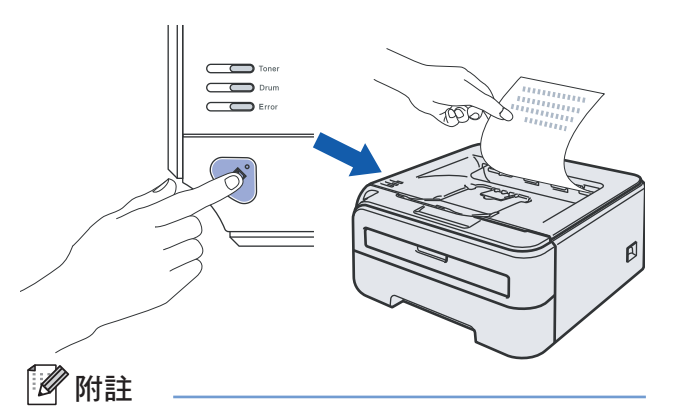

當您從電腦中發送出第一份的列印工作後,將無 法再次使用此功能。

請遵循此頁所述的作業系統及介面說明。

關於最新的驅動程式、說明文件,以及搜尋問題解答的資訊,請從光碟/驅動程式直接自 Brother 解決方案中心存 取, 或造訪網站 http://solutions.brother.com.。

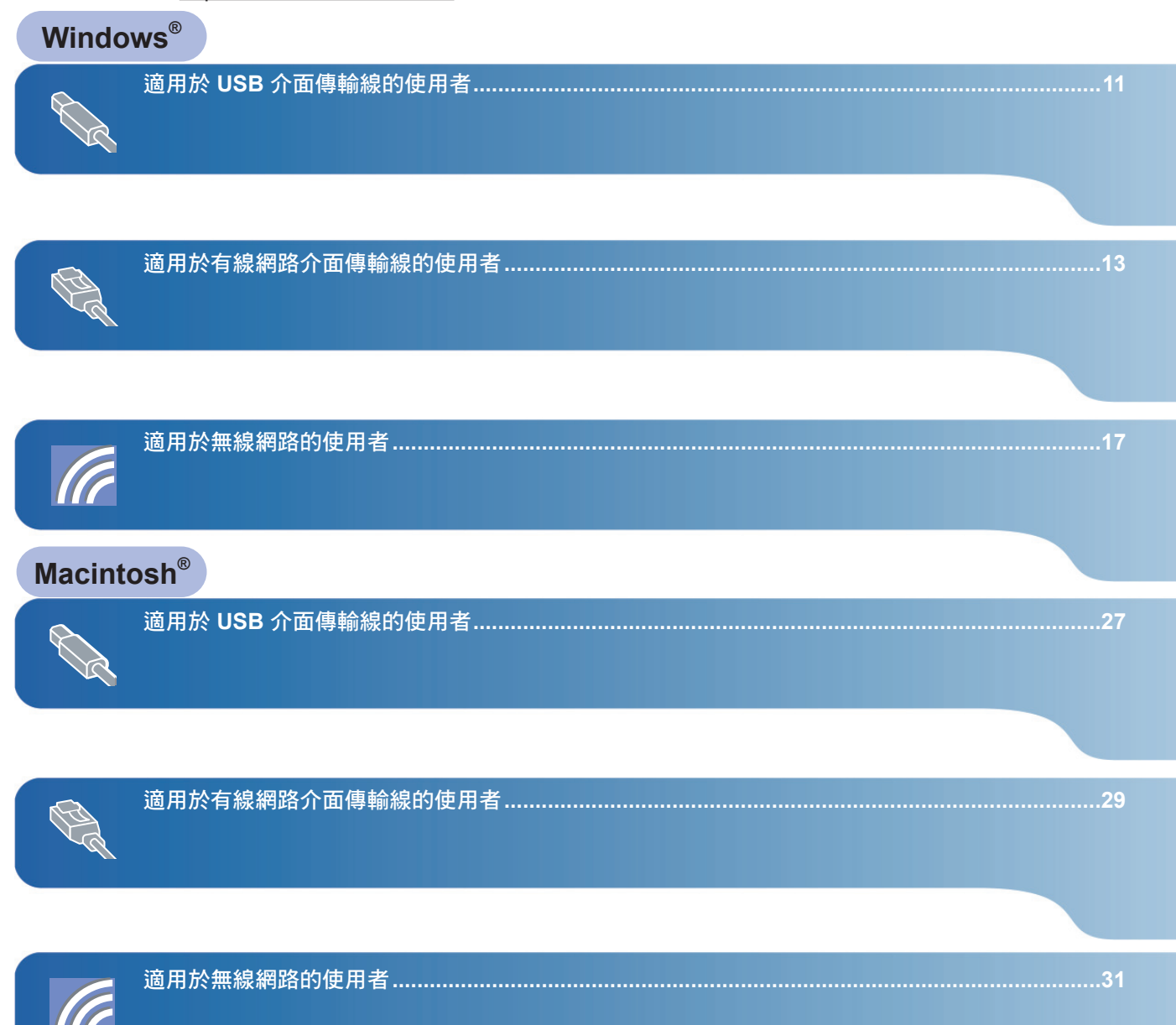

## 安裝印表機驅動程式

**Windows**

**USB**

**®**

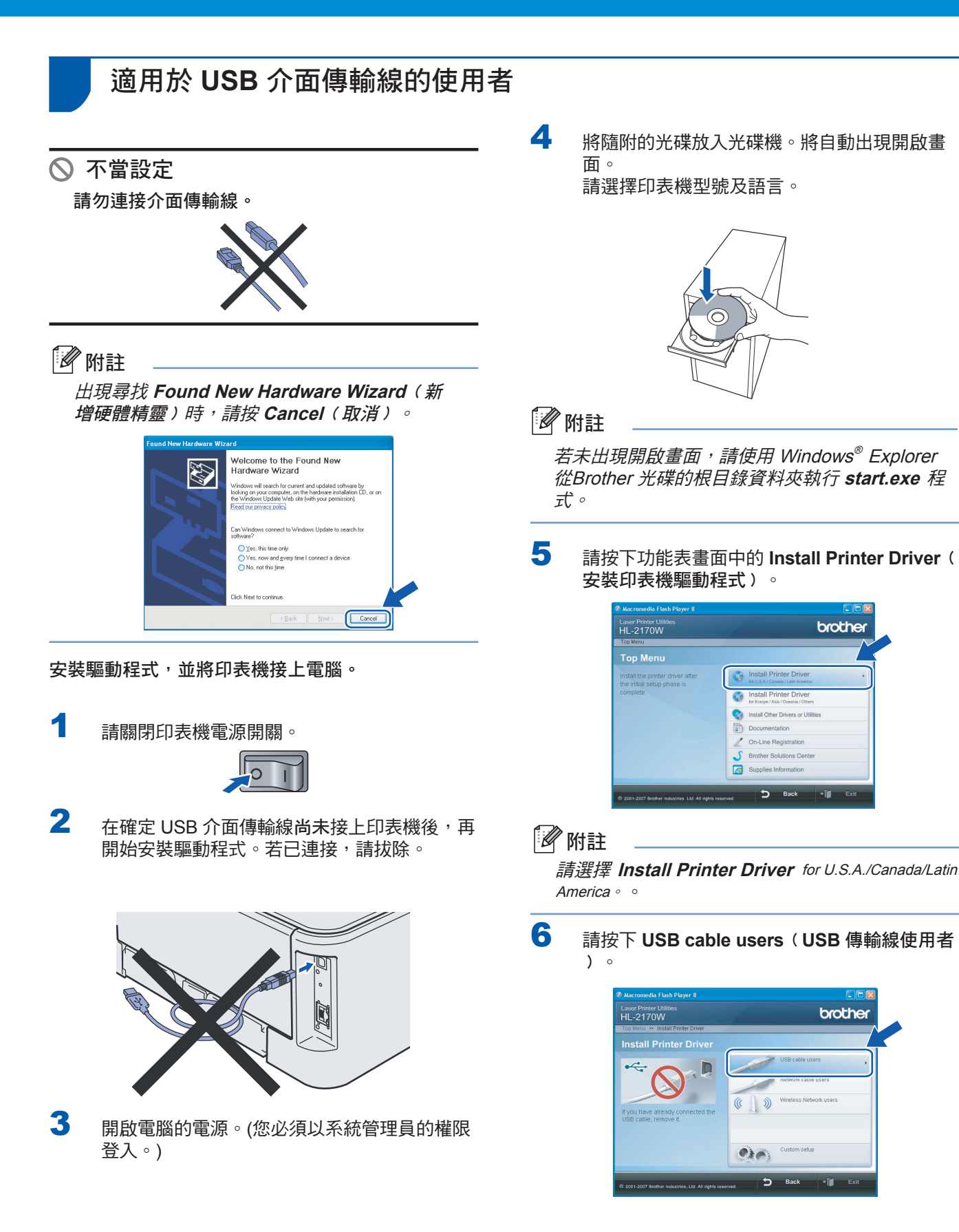

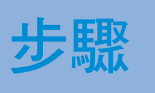

 $\sqrt{ }$ 

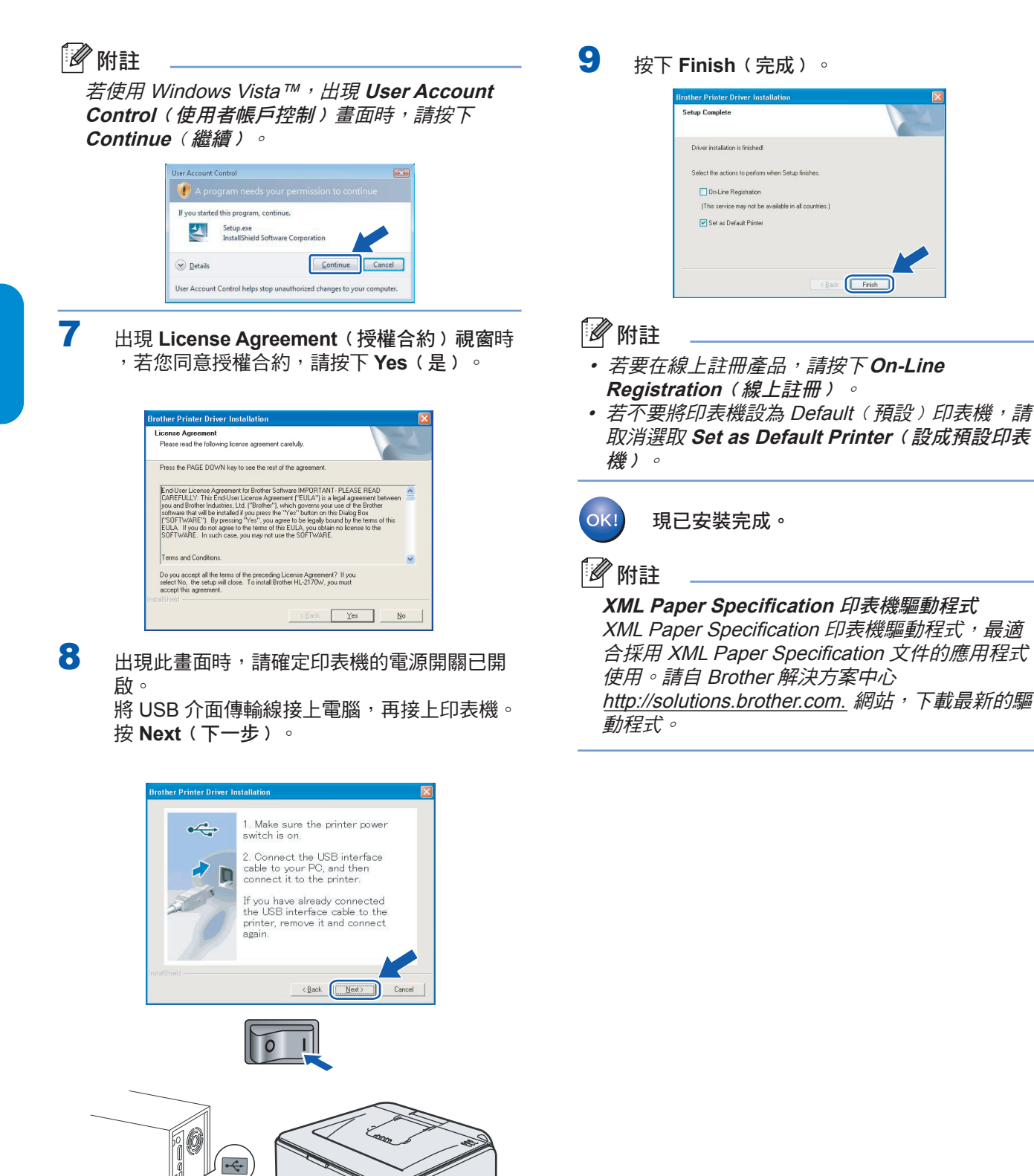

**Windows ® USB**

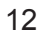

## 適用於有線網路介面傳輸線的使用者

## 適用於對等網路印表機的使用者

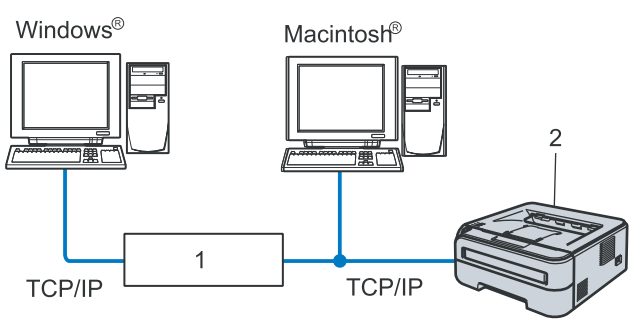

- 1 路由器
- 2 網路印表機

#### ⊯ 附註

- 若準備將印表機接上網路, 我們建議您在安裝 前洽詢系統管理員, 或參閱光碟中的 Network User's Guide《網路使用手冊》。
- 若使用個別防火牆軟體(例如 Windows 防火牆〉 ,請停用此軟體。確定您可以列印後,請再重新 啟動個別防火牆軟體。

#### 將印表機連接至網路並安裝驅動程式

- 
- イ 將網路線接上印表機,再將網路線接上集線器 上可用的連接埠。

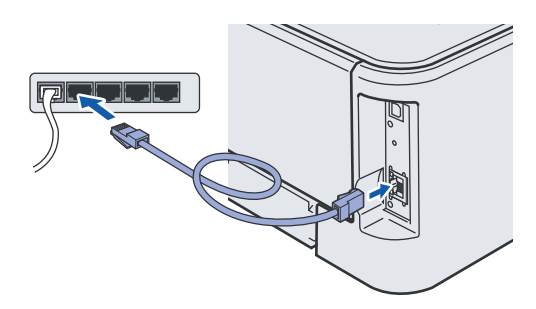

2 請確定印表機電源已開啟。

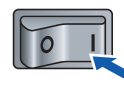

3 開啟電腦的電源。(您必須以系統管理員的權限 登入。)

4 將隨附的光碟放入光碟機。將自動出現開啟畫 面。請選擇印表機型號及語言。

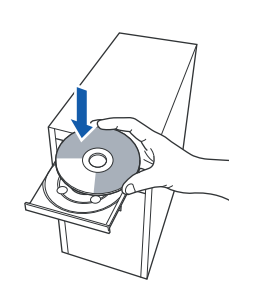

## 附註

若未出現開啟畫面,請使用 Windows® Explorer 從 Brother 光碟的根目錄資料夾執行 **start.exe** 程 式。

5 請按下功能表畫面中的 **Install Printer Driver**﹙安裝印表機驅動程式﹚。

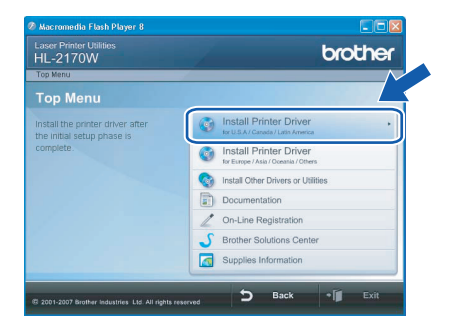

#### 附註

請選擇 **Install Printer Driver** for U.S.A./Canada/Latin America。。

6 請按下 **Network cable users**﹙網路線使用 者﹚。

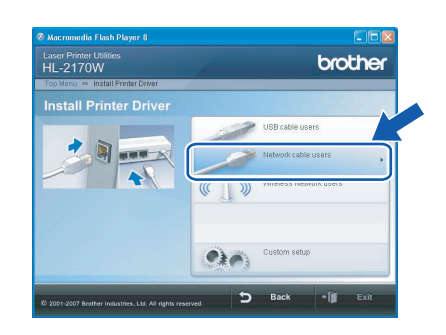

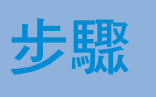

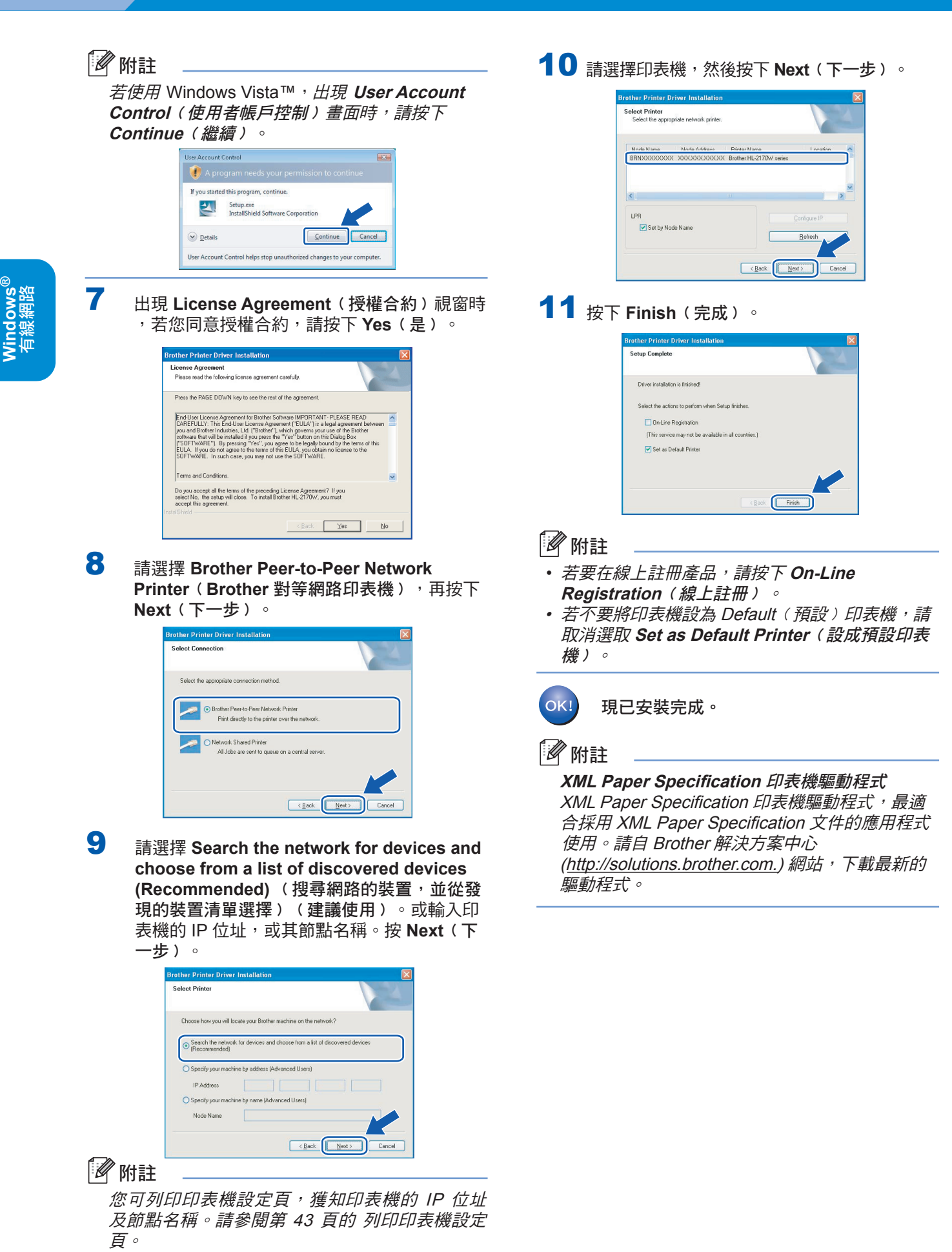

## 適用於共用網路印表機的使用者

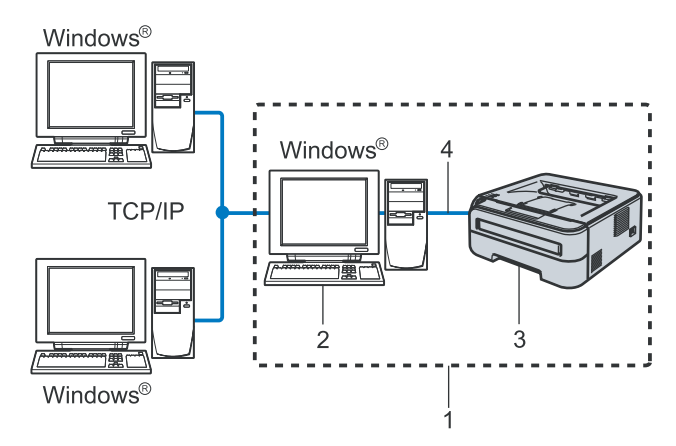

#### 1 共用網路

- 2 亦稱為「伺服器」或「印表機伺服器」。
- 3 印表機
- 4 TCP/IP 或 USB

#### 12 附註

若準備連接網路上的共用印表機,我們建議您在 安裝前先向系統管理員詢問印表機的佇列或共用 名稱。

#### 安裝驅動程式並選擇正確的印表機佇列或共用名稱

- 1 開啟電腦的電源。(您必須以系統管理員的權限 登入。)
- 2 將隨附的光碟放入光碟機。將自動出現開啟畫 面。 請選擇印表機型號及語言。

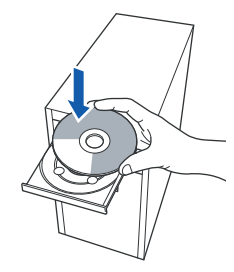

### 8 附註

若未出現開啟畫面,請使用 Windows® Explorer 從 Brother 光碟的根目錄資料夾執行 **start.exe** 程 式。

3 請按下功能表畫面中的 **Install Printer Driver**﹙安裝印表機驅動程式﹚。

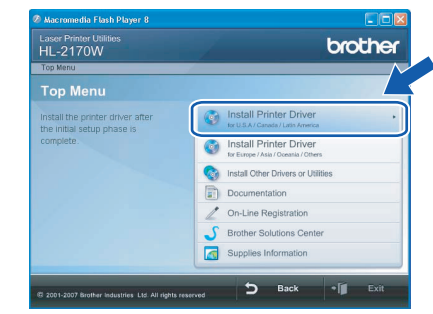

## 8 附註

請選擇 **Install Printer Driver** for U.S.A./Canada/Latin America。。

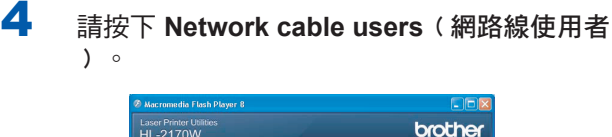

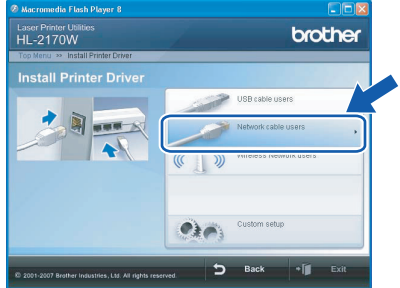

### ■ 附註

若使用 Windows Vista™,出現 **User Account Control**﹙使用者帳戶控制﹚畫面時,請按下 **Continue**﹙繼續﹚。

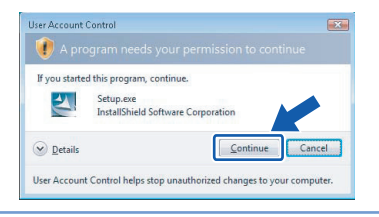

5 出現 License Agreement (授權合約)視窗時 ,若您同意授權合約,請按下 **Yes**﹙是﹚。

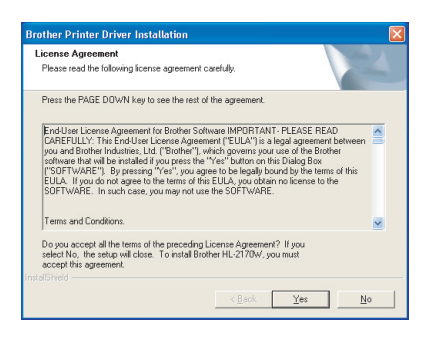

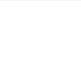

**6** 請選擇 Network Shared Printer (網路共用印 表機﹚,然後按下 **Next**﹙下一步﹚。

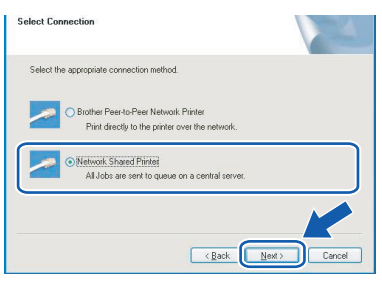

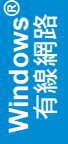

7 選擇您的印表機佇列,然後按下 **OK**﹙確定﹚

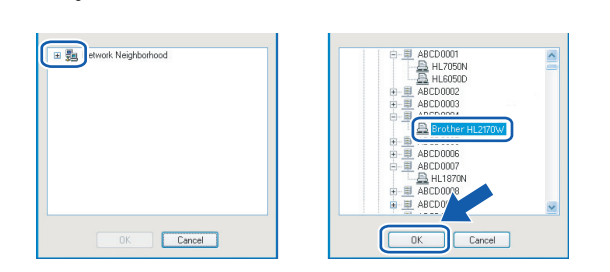

## 附註

 $\circ$ 

若不知印表機在網路中的位置或名稱,請洽詢您 的系統管理員。

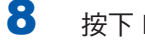

8 按下 **Finish**﹙完成﹚。

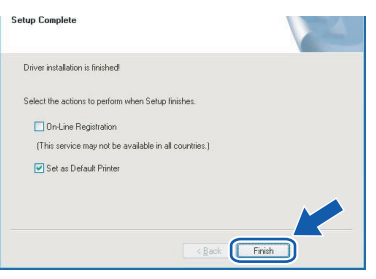

## 12 附註

- 若要在線上註冊產品,請按下 **On-Line Registration**﹙線上註冊﹚。
- 若不要將印表機設為 Default(預設)印表機, 請取消選取 **Set as Default Printer**﹙設成預設 印表機﹚。

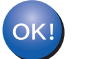

現已安裝完成。

附註

**XML Paper Specification** 印表機驅動程式 XML Paper Specification 印表機驅動程式,最適 合採用 XML Paper Specification 文件的應用程式 使用。請自 Brother 解決方案中心 (http://solutions.brother.com.) 網站, 下載最新的 驅動程式。

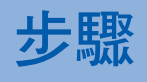

### 適用於無線網路的使用者

#### 連接無線印表機與無線網路,並在基礎架構模式中安裝印表機驅動程式。

首先您必須進行印表機的無線網路設定,以便與網路基地台(路由器)進行通訊。將印表機設為與網路基地台‹路 由器)淮行通訊後,網路上的電腦將會存取印表機。若要從這些電腦使用印表機,必須安裝印表機驅動程式。以 下為設定及安裝程序。

為在日常的文件列印工作中發揮最大效用,請將 Brother 設備儘可能放置於靠近網路基地台〈路由器〉的位置,將 阻礙降至最低。裝置之間的大型物體與牆壁,以及來自其他電子裝置的干擾,皆會影響文件的資料傳輸速度。

基於上述因素,無線傳輸並非所有類型文件與應用程式最佳的連線方法。若要列印大檔案,例如內有文字與大圖 的多頁文件,可能需要考慮選擇資料傳輸速度更快的有線乙太網路,或輸送量速度最快的 USB 傳輸。

雖然 Brother HL-2170W 可連接有線網路或無線網路,但一次僅能使用一種連線方法。

#### 重要

以下所述的兩種方法,可用於將 Brother 設備安裝於無線網路環境中。這兩種方法在基礎架構模式下使用,以 無線路由器或基地台使用 **DHCP** 指派的 **IP** 位址。請從下一頁選擇設定方法,然後依照指示進行。若要在任何 其他無線環境中設定印表機,請參閱光碟中 **Network User's Guide**《網路使用手冊》的說明。

可依照以下說明,檢視 Network User's Guide《網路使用手冊》。

- 1 開啟電腦的電源。將 Brother 光碟放入光碟機。
- 2 請選擇印表機型號及語言。將出現光碟主功能表。
- 3 請按一下 **Documentation**﹙說明文件﹚,然後再按下 **HTML documents**﹙**HTML** 文件﹚。

### 8 附註

- 若準備將印表機接上網路,我們建議您在安裝前洽詢系統管理員。您必須在繼續安裝之前,知道無線網路設 定。
- 若使用個別防火牆軟體(例如 Windows 防火牆),請停用此軟體。確定您可以列印後,請再重新啟動個別防 火牆軟體。

#### 基礎架構模式

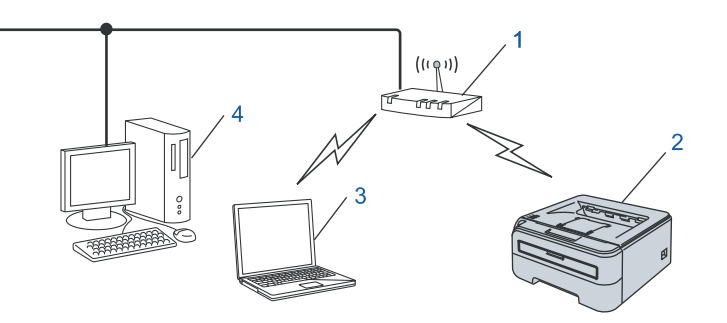

- 1 基地台
- 2 無線網路印表機﹙您的設備﹚
- 3 具備無線功能的電腦,連接至基地台
- 4 連接至基地台的有線電腦

**®**

**Windows**

無線網路

**®**

#### 選擇使用的無線網路設定方法 設定程序將隨著您的網路環境,而有所不同。

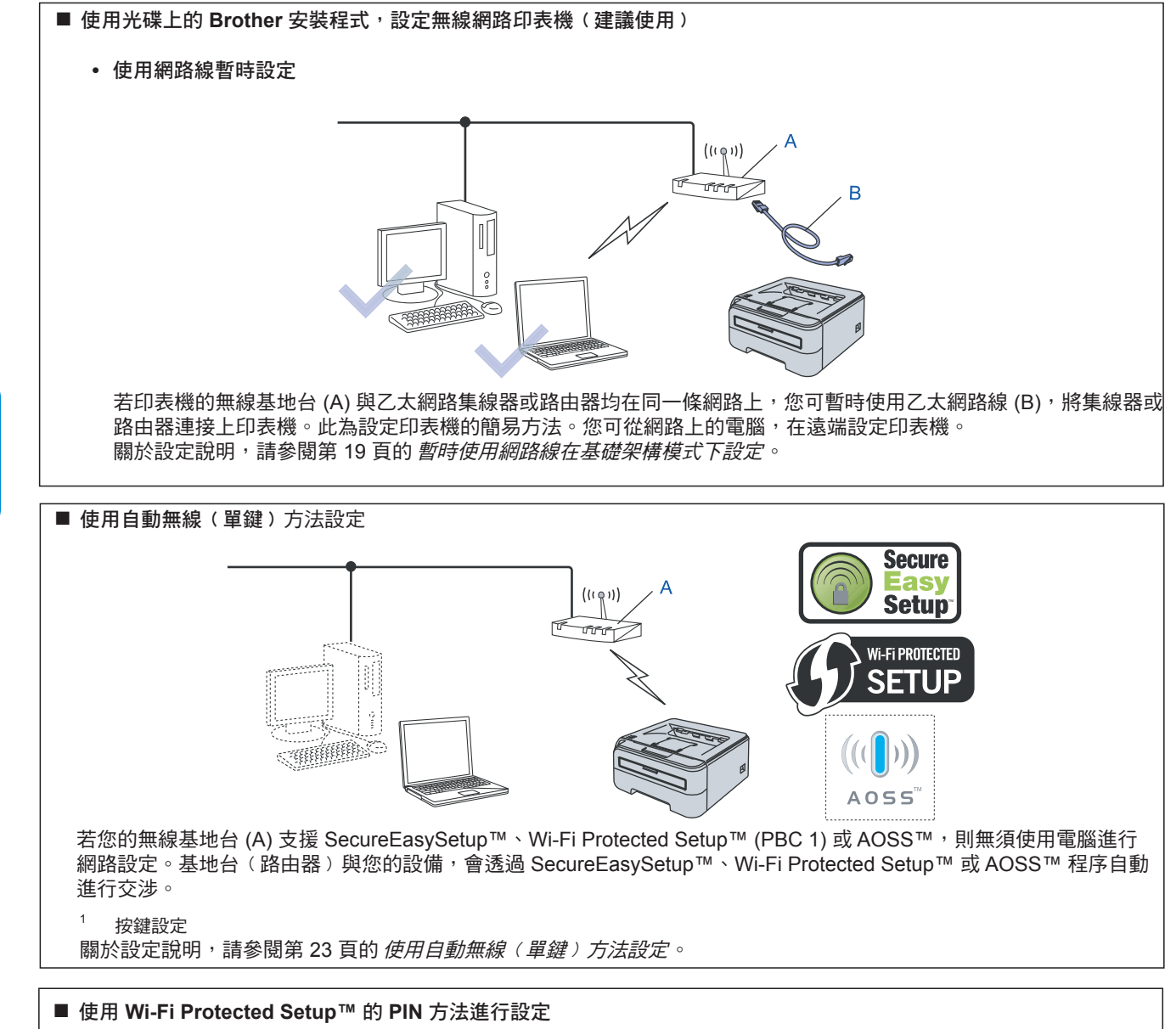

若您的無線基地台 (A) 支援 Wi-Fi Protected Setup™,亦可使用 Wi-Fi Protected Setup™ 的 PIN 方法進行設定。 關於設定說明,請參閱光碟上的 Network User's Guide《網路使用手冊》第 7 章。

## 安裝印表機驅動程式

## 暫時使用網路線在基礎架構模式下設定

開始進行無線設定之前

#### 重要

- 若您之前已設定印表機的無線功能,必須將列印 伺服器設回原廠預設設定﹙請參閱第 **43** 頁﹚。
- 您必須在繼續安裝之前,知道無線網路設定。
- 設定時,您必須暫時使用乙太網路線。

#### 進行無線設定

1 請確定印表機電源已開啟。

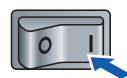

- 2 開啟電腦的電源。﹙您必須以系統管理員的權 限登入。﹚
- 3 將隨附的光碟放入光碟機。將自動出現開啟畫 面。 請選擇印表機型號及語言。

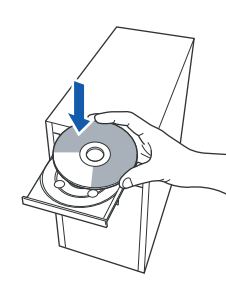

### 12 附註

若未出現開啟畫面,請使用 Windows® Explorer 從 Brother 光碟的根目錄資料夾執行 **start.exe** 程 式。

4 請按下功能表畫面中的 **Install Printer Driver**﹙安裝印表機驅動程式﹚。

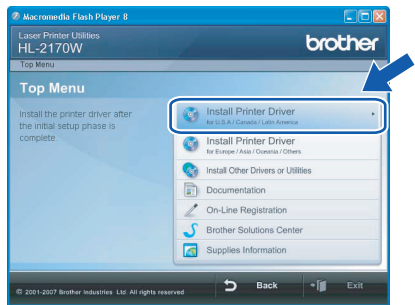

#### 12 附註

請選擇 **Install Printer Driver** for U.S.A./Canada/Latin America。。

5 按下 **Wireless Network users**﹙無線網路使用 者﹚。

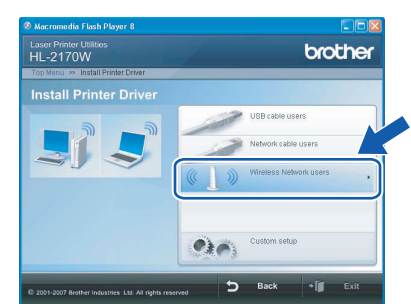

#### ■ 附註

若使用 Windows Vista™,出現 **User Account Control**﹙使用者帳戶控制﹚畫面時,請按下 **Allow**﹙允許﹚。

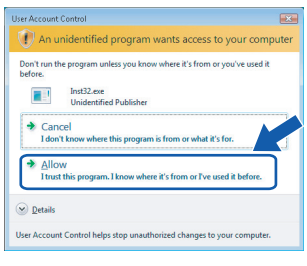

- - 6 請選擇 **Wireless Setup and Driver Install (Recommended)**﹙無線設定及印表機安裝 ﹚﹙建議使用﹚,然後按下 **Next**﹙下一步﹚

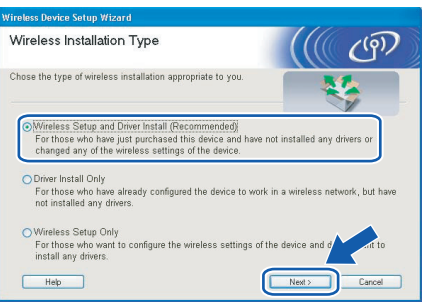

7 請選擇 **Step by Step install (Recommended)** ﹙逐步安裝﹚﹙建議使用﹚,然後按下 **Next**﹙ 下一步﹚。

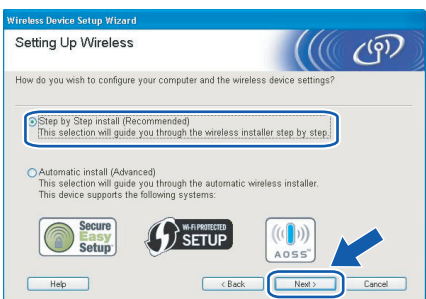

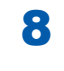

8 請選擇 **With cable (Recommended)**﹙使用傳 輸線﹚﹙建議使用﹚,然後按下 **Next**﹙下一步 ﹚。

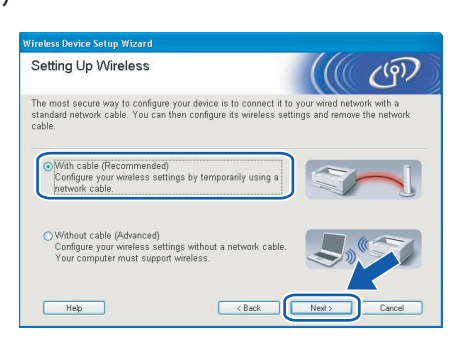

9 設定時,您必須使用網路線暫時將Brother無線 装置(印表機),直接連接基地台、集線器或 路由器上可用的連接埠。

出現以下畫面時,請將網路線插上基地台,再 插上印表機。按 **Next**﹙下一步﹚。

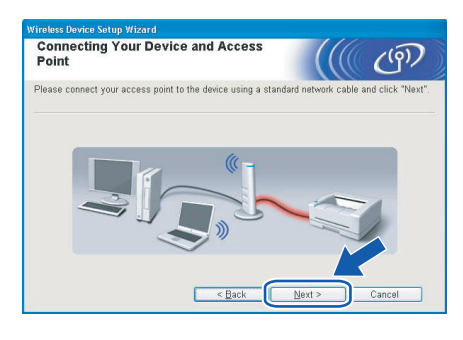

10 選擇要設定的印表機,然後按下 Next (下一步 ﹚。若清單是空白,請檢查基地台與印表機的 電源是否已開啟,然後按下 **Refresh**﹙重新整 理﹚。

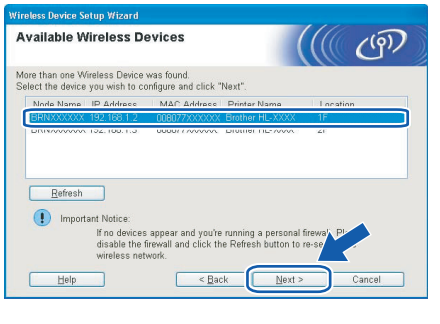

■■附註

預設的節點名稱為 BRNxxxxxxxxxxxx。

11 精靈將搜尋印表機可用的無線網路。請選擇要 與印表機關聯的基地台,然後按下 Next (下一 步﹚。

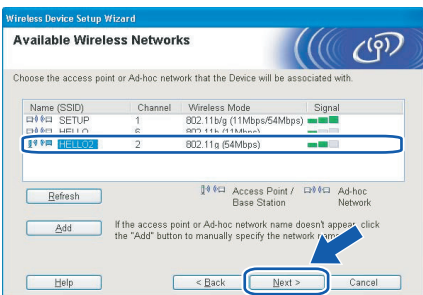

#### .<br>U 附註

- SETUP 為印表機預設的 SSID。請勿選擇此 SSID。
- 若此清單空白,請檢查基地台的電源是否已開啟且 正在廣播 SSID,以及印表機與基地台是否在無線 通訊的涵蓋範圍內。然後按下 **Refresh**﹙重新整理 ﹚。
- 若基地台設為不廣播 SSID,可按下 **Add**(新增 ﹚手動新增。請依照畫面上的指示輸入 **Name (SSID)**,然後按下 **Next**﹙下一步﹚。

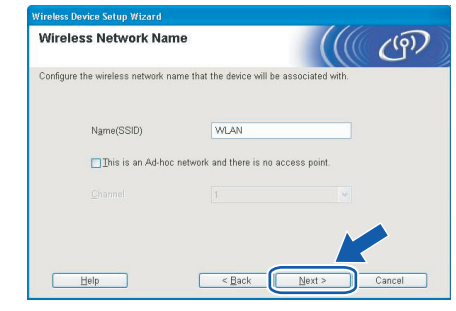

12 若您的網路未設定驗證及加密,將會出現以下 畫面。若要繼續設定,請按下 **OK**﹙確定﹚。

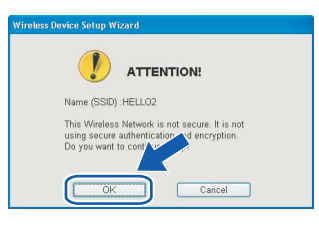

**Windows**

無線網路

**®**

## **Windows** 安裝印表機驅動程式 **®**

13 若您的網路已設定驗證及加密,將會出現以下 畫面。 設定Brother無線印表機時,您必須將 其設定與現有無線網路的驗證及加密設定相 符。請從每個設定方塊中的下拉式功能表中 ,選擇 **Authentication Method**﹙驗證方法 ﹚及 **Encryption Mode**﹙加密模式﹚。然後 輸入 **Network key**﹙網路金鑰﹚及 **Confirm Network Key** (確認網路金鑰),然後按下 **Next** (下一步)。

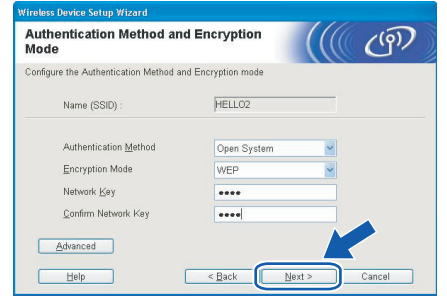

#### 12 附註

- 若要設定一組以上的 WEP 金鑰1, 請按下 **Advanced**﹙進階﹚。
- 若您不知網路的驗證或加密設定,請洽詢網路管理 員。
- 若 **Authentication Method**﹙驗證方法﹚設為 **Open System**﹙開放系統﹚,以及 **Encryption Mode**﹙加密模式﹚設為 WEP,在輸入錯誤的 **Network key**﹙網路金鑰﹚時,將不會出現錯誤指 示。
- 14 按 Next (下一步)。此設定將傳送至印表機。 若按下 Cancel (取消),將不會變更設定。

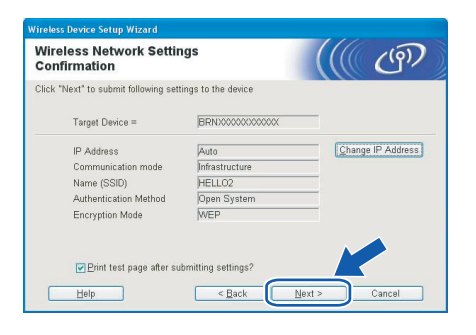

附註

若要手動輸入印表機的 IP 位址設定,請按下 **Change IP Address** (變更 IP 位址),然後輸入 所需的網路 IP 位址設定。

15 請拔下連接基地台〈集線器或路由器〉與印表 機之間的網路線,然後按下 **Next**﹙下一步﹚。

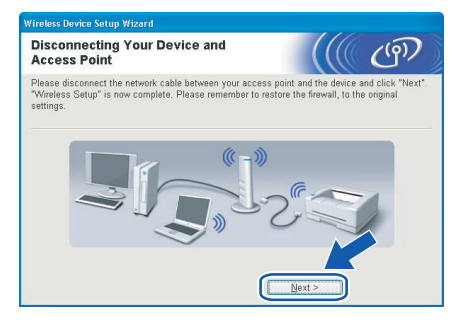

#### 安裝印表機驅動程式

#### 不當設定

- 請勿在安裝時,嘗試取消任何螢幕書面。
- 若無線設定失敗,安裝印表機驅動程式時,將出現 錯誤訊息,並終止安裝。若設定失敗,請回到步驟 4,再次設定無線連線。
- 16 出現 License Agreement**(授權合約)視窗時** ,若您同意授權合約,請按下 **Yes**﹙是﹚。

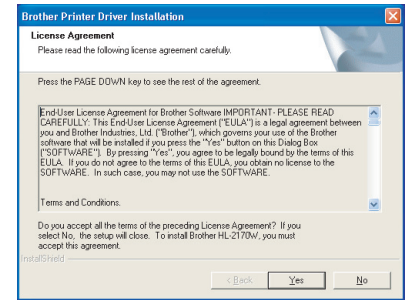

17 請選擇 Standard Installation (標準安裝), 然後按下 **Next**﹙下一步﹚。

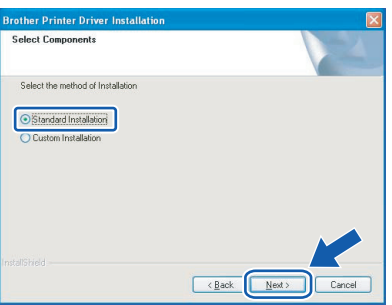

**®**

18 請選擇 **Search the network for devices and choose from a list of discovered devices (Recommended)**﹙搜尋網路的裝 置,並從發現的裝置清單選擇﹚﹙建議使用 ) 。或輸入印表機的 IP 位址,或其節點名稱 。按 **Next**﹙下一步﹚。

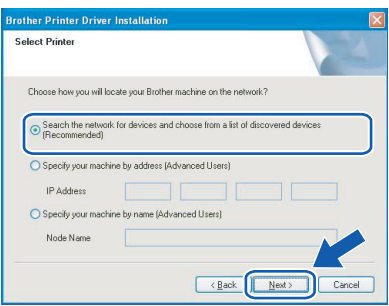

 $OKI$ 

現已安裝完成。

8 附註

**XML Paper Specification** 印表機驅動程式 XML Paper Specification 印表機驅動程式,最適 合採用 XML Paper Specification 文件的應用程式 使用。請自 Brother 解決方案中心 http://solutions.brother.com. 網站, 下載最新的驅 動程式。

**Windows ®** 無線網路 附註

您可列印印表機設定頁,獲知印表機的IP位址及 節點名稱。請參閱第 43 頁的 列印印表機設定 頁。

19 請選擇印表機,然後按下 Next (下一步)。

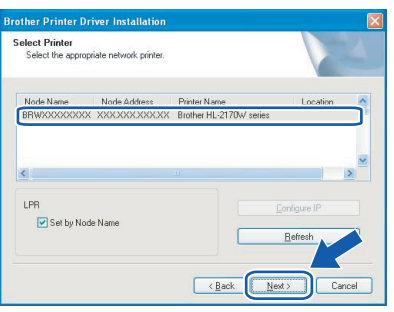

## 附註

若印表機需很長一段時間才出現在清單上 ( 1 分鐘 以上),然後按下 **Refresh**﹙重新整理﹚。若印表 機仍未出現,請將印表機重設回原廠預設設定( 請參閱第 43 頁<sup>), 然後回到步驟 4, 再次設定無</sup> 線連線。

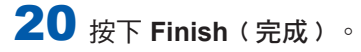

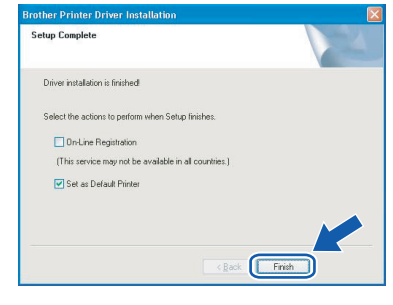

#### ■ 附註

- 若要在線上註冊產品,請按下 **On-Line Registration** (線上註冊)。
- 若不要將印表機設為 Default(預設)印表機,請 取消選取 **Set as Default Printer**﹙設成預設印表 機﹚。

### 使用自動無線﹙單鍵﹚方法設定

若您的無線基地台支援 SecureEasySetup™、Wi-Fi Protected Setup™ (PBC <sup>1</sup>) 或 AOSS™,您無須使用 電腦,亦可設定印表機。按下無線LAN路由器/基地台 與印表機上的按鍵後,即可設定無線網路與安全性設 定。關於存取單鍵模式的說明,請參閱無線 LAN 路 由器/基地台的使用手冊。

<sup>1</sup> 按鍵設定

## 12 附註

支援 SecureEasySetup™、Wi-Fi Protected Setup ™ 或 AOSS™ 的路由器或基地台,具有下列標示 :

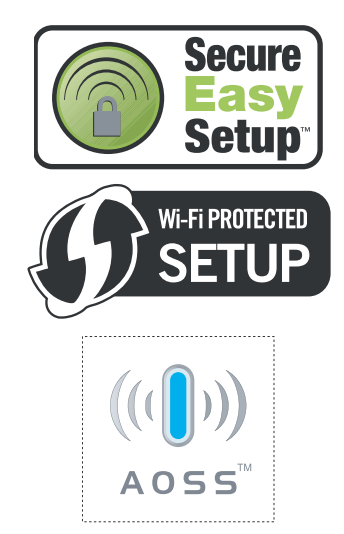

#### 進行無線設定

1 請確定印表機電源已開啟。

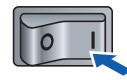

- 2 開啟電腦的電源。﹙您必須以系統管理員的權 限登入。﹚
- 3 將隨附的光碟放入光碟機。將自動出現開啟畫 面。 請選擇印表機型號及語言。

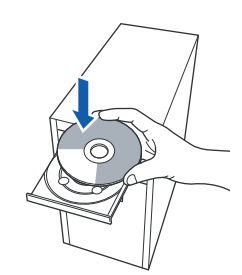

## 8 附註

若未出現開啟畫面,請使用 Windows® Explorer 從 Brother 光碟的根目錄資料夾執行 **start.exe** 程 式。

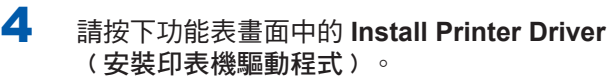

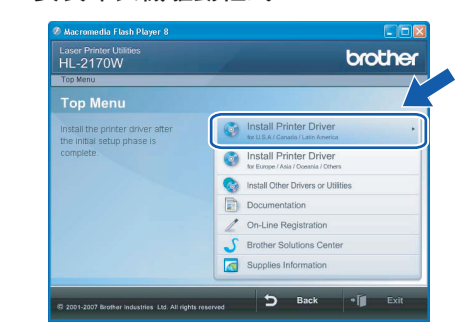

#### 12 附註

請選擇 **Install Printer Driver** for U.S.A./Canada/Latin America。

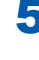

5 按下 **Wireless Network users**﹙無線網路使用 者﹚。

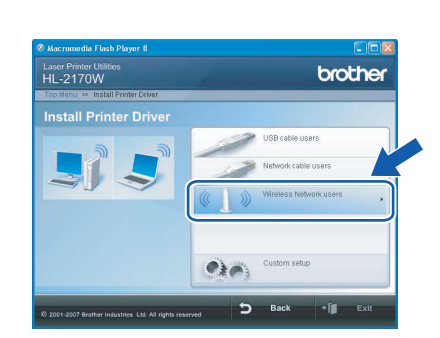

## 8 附註

若使用 Windows Vista™,出現 **User Account Control**﹙使用者帳戶控制﹚畫面時,請按下 **Allow**﹙允許﹚。

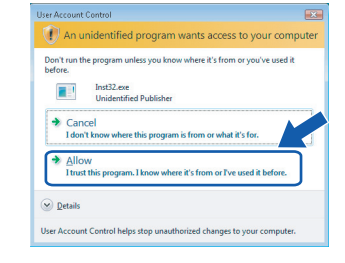

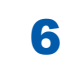

6 請選擇 **Wireless Setup and Driver Install**  (Recommended) (無線設定及印表機安裝) ﹙建議使用﹚,然後按下 **Next**﹙下一步﹚。

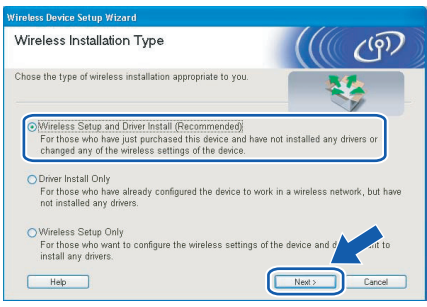

**Windows ®** 無線網路 7 請選擇 **Automatic install (Advanced)**﹙自動 安裝﹚﹙進階﹚,然後按下 **Next**﹙下一步﹚。

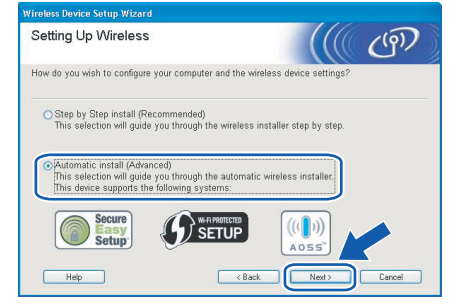

﹚。 Setup using Automatic Wireless  $(9)$ If your access

8 確認螢幕上的訊息,然後按下 Next (下一步

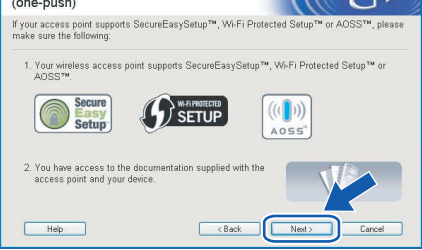

9 如下圖所示,請按下印表機背面的無線設定 鍵〈不超過 2 秒鐘〉,使印表機進入單鍵 無線設定模式。此功能將自動偵測基地台 ,使用哪一種模式進行印表機的單鍵設定 (SecureEasySetup™、Wi-Fi Protected Setup ™ 或 AOSS™)。

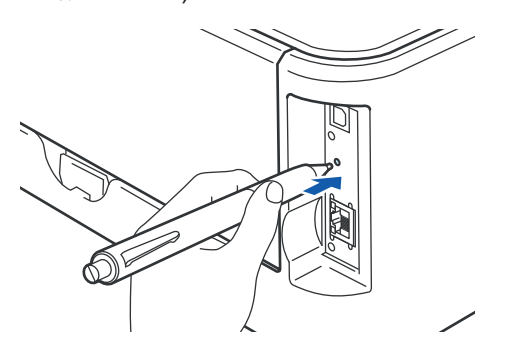

### 12 附註

- 請使用例如原子筆等的尖銳物體,按下此按鍵。
- 若按下此按鍵的時間超過 3 秒鐘, 印表機將變更至 Wi-Fi Protected Setup™ 模式的 PIN 方法。
- 10 印表機即進入單鍵無線設定模式。 印表機會搜尋支援 SecureEasySetup™、 Wi-Fi Protected Setup™, 或 AOSS™ 的基地 台 2 分鐘。
- 1 請依基地台支援的模式而定,將基地台設為 SecureEasySetup™ 模式、Wi-Fi Protected Setup™ 模式,或 AOSS™ 模式。請參閱基地 台隨附的說明手冊。
- 12 請等候印表機 Ready LED / Go (啟動), 顯 示連線成功的指示。**Ready** LED 將亮起 5 分 鐘。﹙請參閱第 5 頁的 使用單鍵無線設定模式 時的 LED 指示 )此指示表示印表機已成功與路 由器或基地台連線。您現在即可在無線網路上 使用印表機。

若此 LED 指示燈顯示連線失敗的指示﹙請參閱 第 5 頁的 使用單鍵無線設定模式時的 LED 指 示), 即表示印表機未能與路由器或基地台成 功連線。 請嘗試從步驟 9 再設定一次。 若仍 顯示相同訊息,請將印表機重設回原廠預設設 定,然後再試一次。關於重設說明,請參閱第 43 頁的 網路預設設定。

若此 LED 指示燈顯示工作階段重疊的指示﹙ 請參閱第 5 頁的 使用單鍵無線設定模式時的 LED 指示), 即表示印表機偵測到網路上出現 兩台以上可支援 Wi-Fi Protected Setup™ 模式 , 或 AOSS™ 模式的路由器或基地台。請確定 僅啟用一台支援 Wi-Fi Protected Setup™ 模式 或 AOSS™ 模式的路由器或基地台,然後從步 驟 9 再設定一次。

# 安裝印表機驅動程式 Nindows<sup>®</sup>

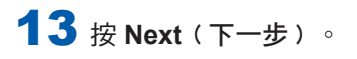

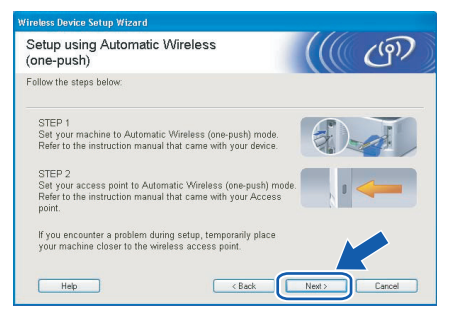

14 請在確認已完成無線設定後選取此方塊,然後 按下 **Next**﹙下一步﹚。

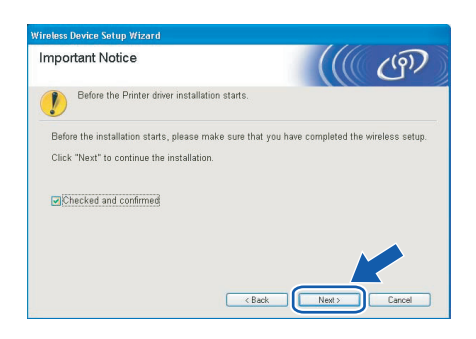

#### 安裝印表機驅動程式

#### 不當設定

- 請勿在安裝時,嘗試取消任何螢幕畫面。
- 若無線設定失敗,安裝印表機驅動程式時,將出現 錯誤訊息,並終止安裝。若設定失敗,請回到步驟 4,再次設定無線連線。

15 出現 License Agreement**(授權合約)視窗時** ,若您同意授權合約,請按下 **Yes**﹙是﹚。

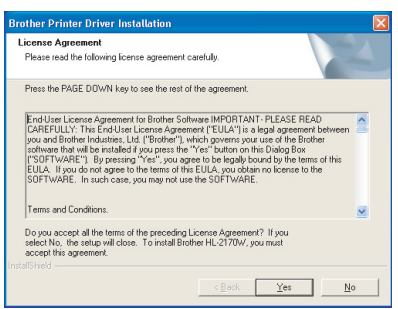

16 請選擇 Standard Installation (標準安裝), 然後按下 **Next**﹙下一步﹚。

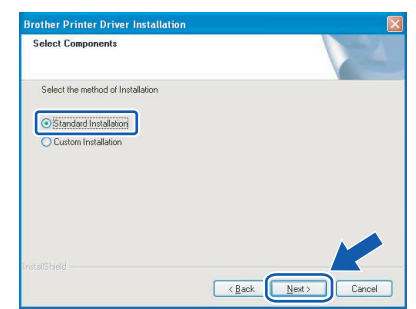

17 請選擇 **Search the network for devices and choose from a list of discovered devices (Recommended)**﹙搜尋網路的裝置,並從發 現的裝置清單選擇)(建議使用)。或輸入印 表機的 IP 位址,或其節點名稱。按下 Next( 下一步﹚。

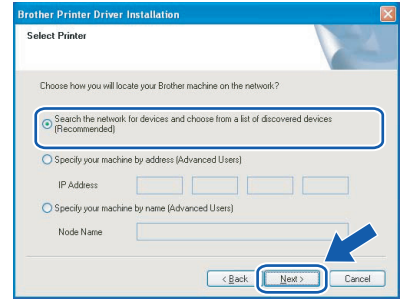

## 12 附註

您可列印印表機設定頁,獲知印表機的 IP 位址 及節點名稱。請參閱第 43 頁的 列印印表機設定 頁。

18 請選擇印表機,然後按下 Next (下一步)。

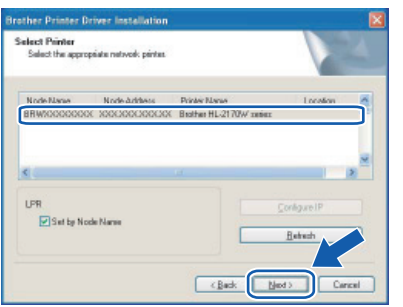

#### 附註

若印表機需很長一段時間才出現在清單上(約1 分鐘﹚,請按下 **Refresh**﹙重新整理﹚。

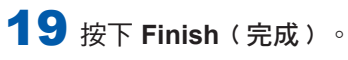

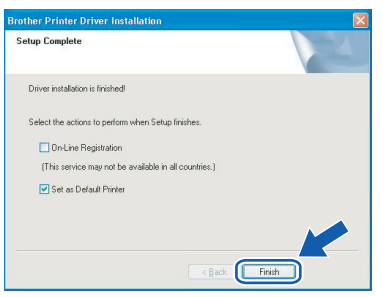

## 附註

- 若要在線上註冊產品,請按下 **On-Line Registration**﹙線上註冊﹚。
- 若不要將印表機設為 Default(預設)印表機, 請取消選取 **Set as Default Printer** ﹙設成預設 印表機﹚。

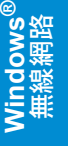

現已安裝完成。

### 8 附註

OK!

**XML Paper Specification** 印表機驅動程式 XML Paper Specification 印表機驅動程式,最適 合採用 XML Paper Specification 文件的應用程式 使用。請自 Brother 解決方案中心 (http://solutions.brother.com.) 網站, 下載最新的 驅動程式。

## 適用於 **USB** 介面傳輸線的使用者

- 將印表機接至 **Macintosh®** 電腦並安裝驅動程式
- 1 將 USB 介面傳輸線接上 Macintosh® 雷腦,再 接上印表機。

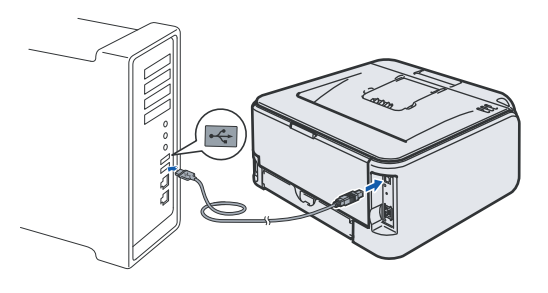

不當設定

請勿將印表機接上鍵盤的**USB**埠,或未通電的 **USB**集線器。

2 請確定印表機電源已開啟。

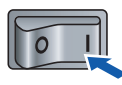

3 開啟 Macintosh® 電腦的電源。將隨附的光碟放 入光碟機。

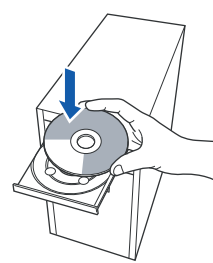

4 按兩下桌面上的 **HL2100** 圖示。 按兩下 **Start Here**﹙在此開始﹚圖示。請依照 螢幕上的操作說明。

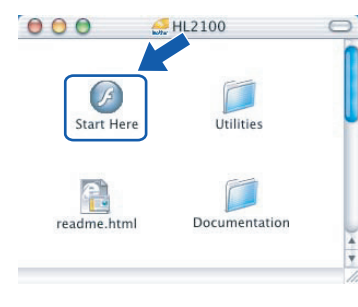

5 請按下功能表畫面中的 **Install Printer Driver**  ﹙安裝印表機驅動程式﹚。

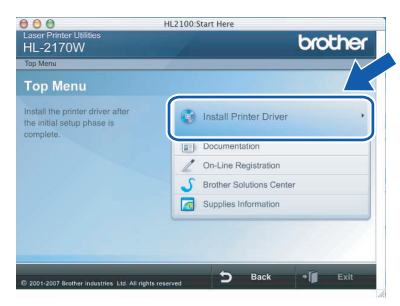

6 在這種情況下,請按下 **USB cable users**﹙ **USB** 傳輸線使用者﹚,並依照螢幕上的操作說 明進行。然後重新啟動 Macintosh® 電腦。

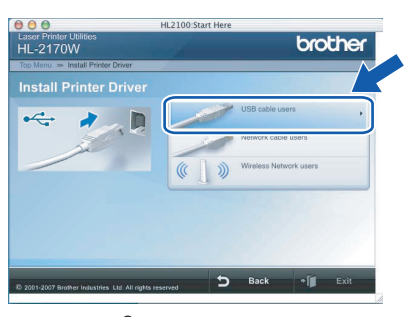

27 **Macintosh**

若是 **Mac OS® X 10.2.4** 至 **10.2.8** 版本的使用 者:請至步驟 **9**。

若是 **Mac OS® X 10.3** 或以上版本:請至步驟 **7**。

7 Brother 軟體將搜尋 Brother 設備。此時將出現 以下畫面。

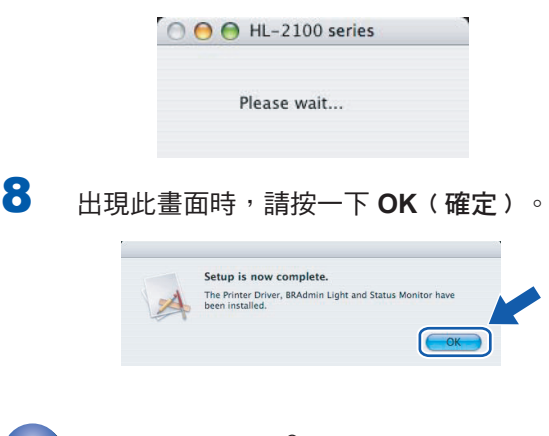

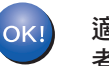

適用於 **Mac OS® X 10.3** 或以上版本的使用 者:現已安裝完成。

**®**

**9** 出現此畫面時,請按下 Add (新增)。

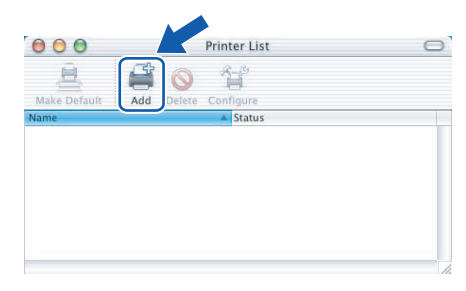

## 10 請選擇 **USB**。

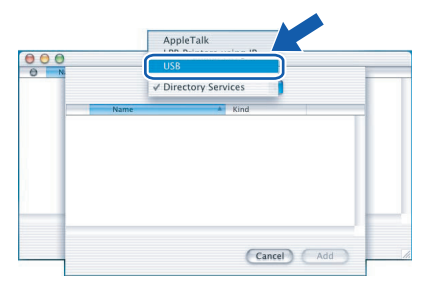

11 請選擇印表機,然後按下 Add (新增)。

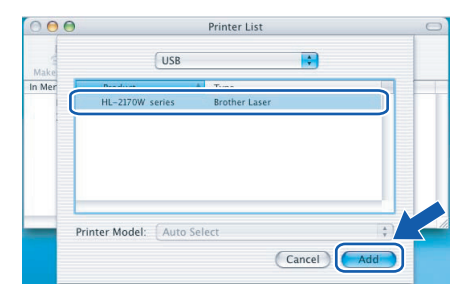

12 按下 Print Center (列印中心),再按一下 **Quit Print Center**﹙離開列印中心﹚。

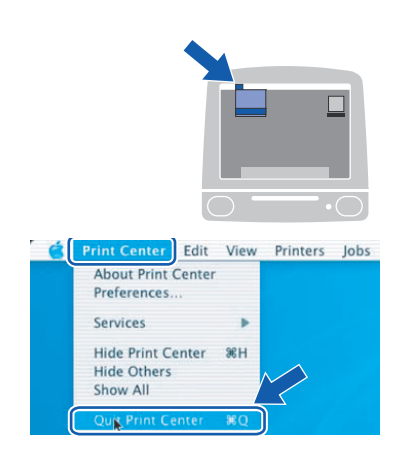

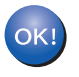

適用於 **Mac OS® X 10.2.4** 至 **10.2.8** 版本的 使用者: 現已安裝完成。

## **Macintosh** 安裝印表機驅動程式 **®**

## 適用於有線網路介面傳輸線的使用者

#### 將印表機接至 **Macintosh®** 電腦並安裝驅動程式

インン將網路線接上的表機,再將網路線接上集線器 上可用的連接埠。

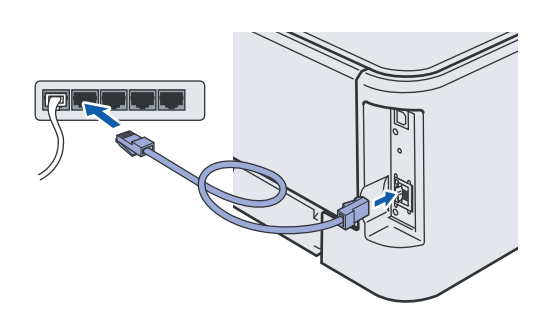

2 請確定印表機電源已開啟。

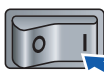

3 開啟 Macintosh® 電腦的電源。將隨附的光碟放 入光碟機。

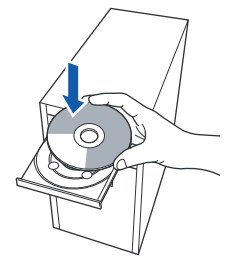

4 按兩下桌面上的 **HL2100** 圖示。 按兩下 **Start Here**﹙在此開始﹚圖示。請依照 螢幕上的操作說明。

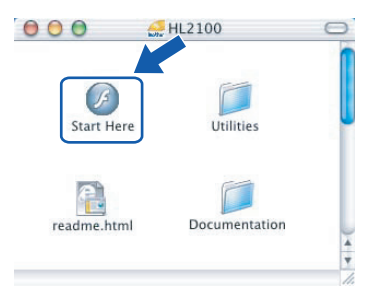

5 請按下功能表畫面中的 **Install Printer Driver** ﹙安裝印表機驅動程式﹚。

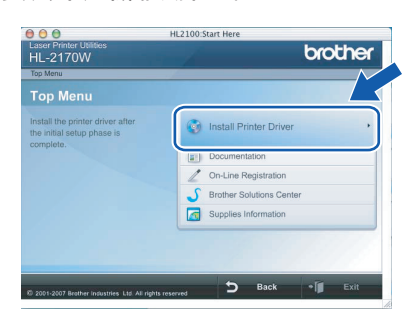

6 在這種情況下,請按下 **Network cable users** ﹙網路線使用者﹚,並依照螢幕上的操作說明 進行。然後重新啟動 Macintosh® 電腦。

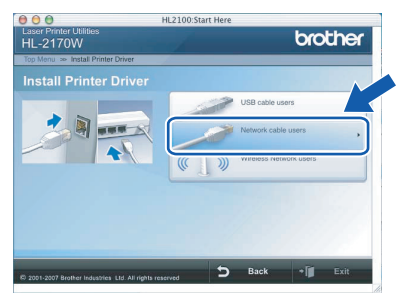

若是 **Mac OS® X 10.2.4** 至 **10.2.8** 版本的使用 者:請至步驟 **9**。

若是 **Mac OS® X 10.3** 或以上版本:請至步驟 **7**。

7 Brother 軟體將搜尋 Brother 設備。此時將出現 以下畫面。

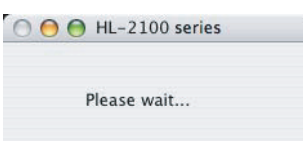

#### 附註

若出現一台以上的印表機,將出現以下清單。選 擇要連線的印表機,然後按下 **OK**﹙確定﹚。

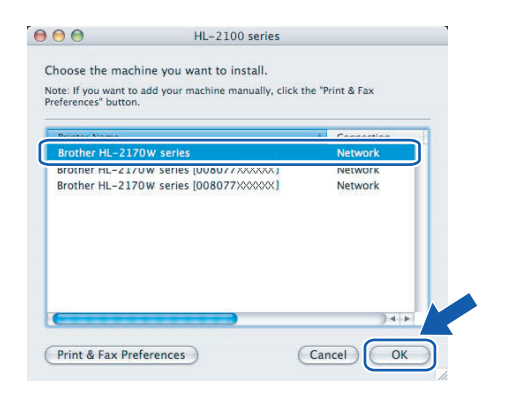

- 若連線的網路上出現不只一台相同的印表機, 機型名稱後方將會顯示乙太網路位址﹙MAC 位址﹚。
- 您可列印印表機設定百,獲知印表機的乙太網 路位址〈MAC 位址〉。請參閱第 43 百的 列印 印表機設定頁。

**®**

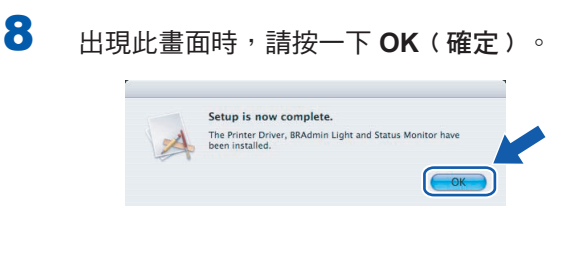

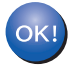

適用於 **Mac OS® X 10.3** 或以上版本的使用 者:現已安裝完成。

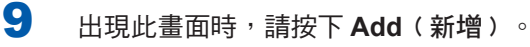

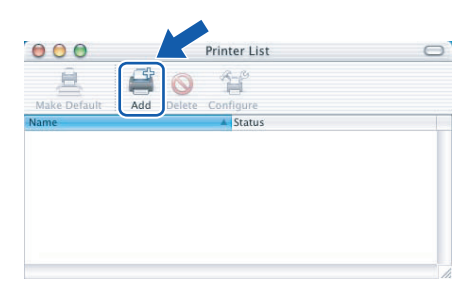

## 10 請進行以下選擇。

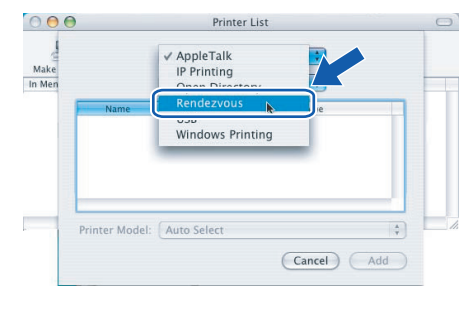

**Macintosh ®** 有線網路

11 請選擇印表機,然後按下 Add (新增)。

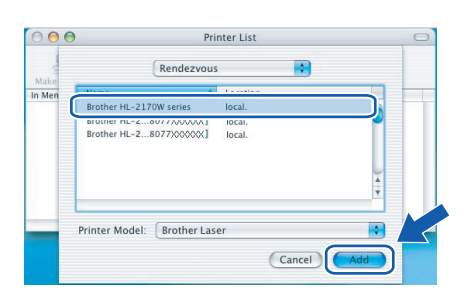

附註

- 若連線的網路上出現不只一台相同的印表機,機 型名稱後方將會顯示乙太網路位址﹙MAC 位址 ﹚。
- 您可列印印表機設定頁,獲知印表機的乙太網路位 址﹙MAC 位址﹚。請參閱第 43 頁的 列印印表機 設定頁。

12 按下 Print Center (列印中心),再按一下 **Quit Print Center**﹙離開列印中心﹚。

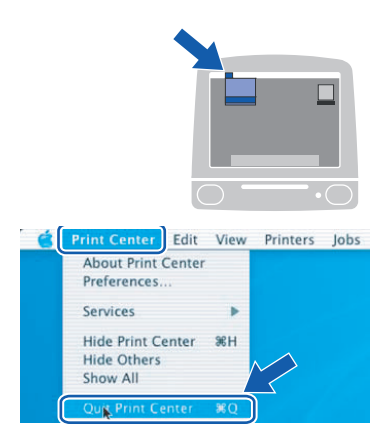

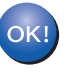

適用於 **Mac OS® X 10.2.4** 至 **10.2.8** 的使用 者:現已安裝完成。

## 適用於無線網路的使用者

#### 連接無線印表機與無線網路,並在基礎架構模式中安裝印表機驅動程式。

首先您必須進行印表機的無線網路設定,以便與網路基地台﹝路由器﹞進行通訊。將印表機設為與網路基地台﹝ 路由器)進行通訊後,網路上的電腦將會存取印表機。若要從這些電腦使用印表機,必須安裝印表機驅動程式。 以下為設定及安裝程序。

為在日常的文件列印工作中發揮最大效用,請將 Brother 設備儘可能放置於靠近網路基地台〈路由器〉的位置,將 阻礙降至最低。裝置之間的大型物體與牆壁,以及來自其他電子裝置的干擾,皆會影響文件的資料傳輸速度。

基於上述因素,無線傳輸並非所有類型文件與應用程式最佳的連線方法。若要列印大檔案,例如內有文字與大圖 的多頁文件,可能需要考慮選擇資料傳輸速度更快的有線乙太網路,或輸送量速度最快的 USB 傳輸。

雖然 Brother HL-2170W 可連接有線網路或無線網路,但一次僅能使用一種連線方法。

#### 重要

以下所述的兩種方法,可用於將 **Brother** 設備安裝於無線網路環境中。這兩種方法在基礎架構模式下使用,以 無線路由器或基地台使用 **DHCP** 指派的 **IP** 位址。請從下一頁選擇設定方法,然後依照指示進行。若要在任何 其他無線環境中設定印表機,請參閱光碟中 **Network User's Guide**《網路使用手冊》的說明。

可依照以下說明,檢視 Network User's Guide《網路使用手冊》。

- 1 開啟電腦的電源。將 Brother 光碟放入光碟機。
- 2 請選擇印表機型號及語言。將出現光碟主功能表。
- 3 請按一下 **Documentation**﹙說明文件﹚,然後再按下 **HTML documents**﹙**HTML**文件﹚。

#### ■■附註

- 若準備將印表機接上網路,我們建議您在安裝前洽詢系統管理員。您必須在繼續安裝之前,知道無線網路設 定。
- 若使用個別防火牆軟體, 請停用此軟體。確定您可以列印後, 請再重新啟動個別防火牆軟體。

#### 基礎架構模式

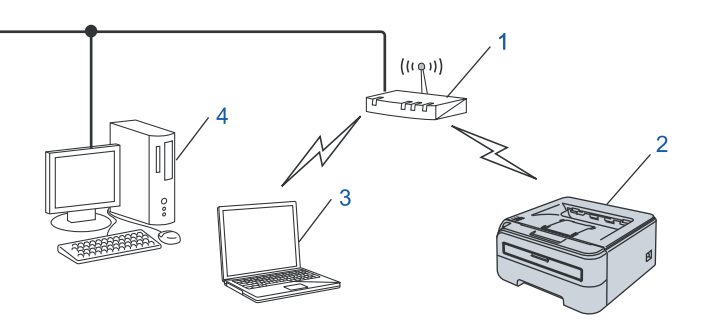

- 1 基地台
- 2 無線網路印表機﹙您的設備﹚
- 3 具備無線功能的電腦,連接至基地台
- 4 連接至基地台的有線電腦

**®**

#### 選擇使用的無線網路設定方法 設定程序將隨著您的網路環境,而有所不同。

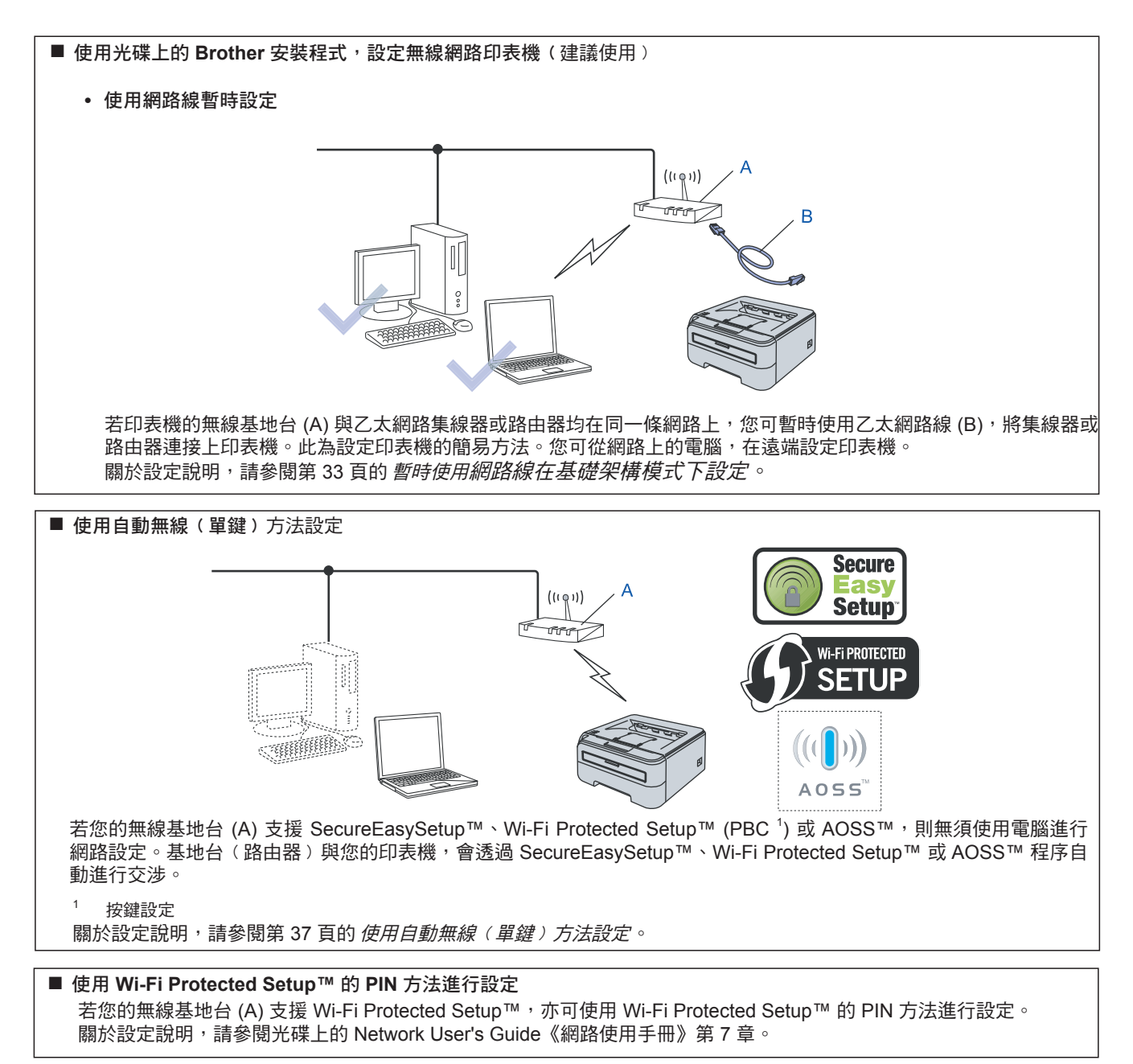

## **Macintosh** 安裝印表機驅動程式 **®**

### 暫時使用網路線在基礎架構模式下設定

開始進行無線設定之前

#### 重要

- 若您之前已設定印表機的無線功能,必須將列印 伺服器設回原廠預設設定﹙請參閱第 **43** 頁﹚。
- 您必須在繼續安裝之前,知道無線網路設定。
- 設定時,您必須暫時使用乙太網路線。

#### 進行無線設定

1 請確定印表機電源已開啟。

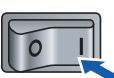

2 開啟 Macintosh® 電腦的電源。將隨附的光碟放 入光碟機。

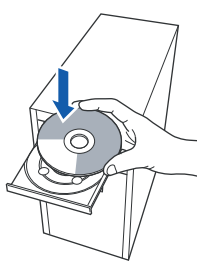

3 按兩下桌面上的 **HL2100** 圖示。按兩下 **Start Here**﹙在此開始﹚圖示。請依照螢幕上的操作 說明。

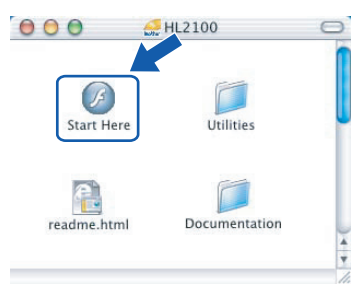

4 請按下功能表畫面中的 **Install Printer Driver** ﹙安裝印表機驅動程式﹚。

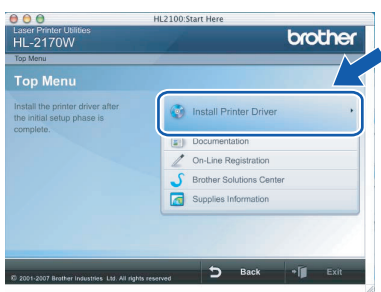

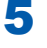

5 按下 **Wireless Network users**﹙無線網路使用 者﹚。

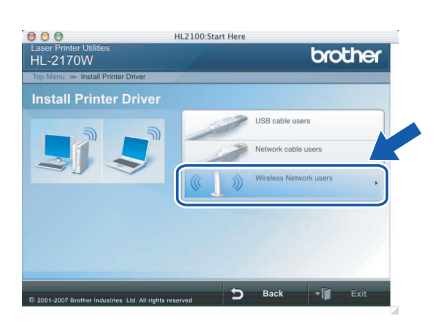

6 請選擇 **Wireless Setup and Driver Install (Recommended)**﹙無線設定及印表機安裝﹚ ﹙建議使用﹚,然後按下 **Next**﹙下一步﹚。

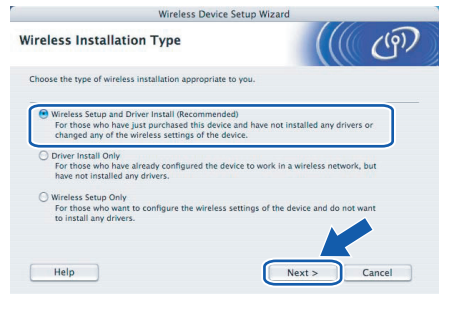

7 請選擇 **Step by Step install (Recommended)**  ﹙逐步安裝﹚﹙建議使用﹚,然後按下 **Next**﹙ 下一步﹚。

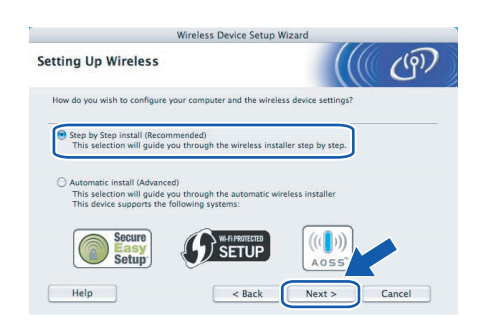

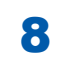

8 請選擇 **With cable (Recommended)**﹙使用傳 輸線﹚﹙建議使用﹚,然後按下 **Next**﹙下一步 ﹚。

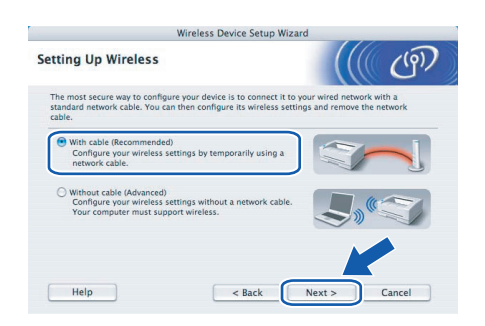

9 設定時, 您必須使用網路線暫時將 Brother 無 線裝置﹙印表機﹚,直接連接基地台、集線器 或路由器上可用的連接埠。 出現以下畫面時,請將網路線插上基地台,再 插上印表機。按 **Next**﹙下一步﹚。

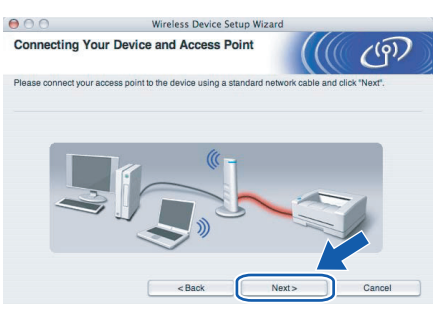

10 選擇要設定的印表機,然後按下 Next (下一步 ﹚。若清單是空白,請檢查基地台與印表機的 電源是否已開啟,然後按下 **Refresh**﹙重新整 理﹚。

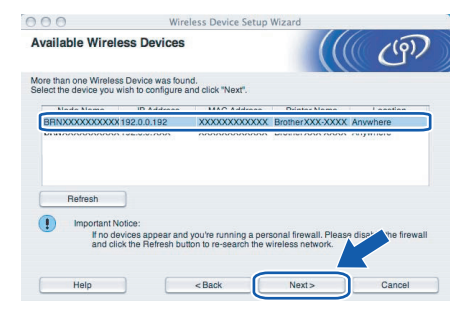

1《附註

預設的節點名稱為 BRNxxxxxxxxxxxx。

11 精靈將搜尋印表機可用的無線網路。請選擇要 與印表機關聯的基地台,然後按下 **Next**﹙下一 步﹚。

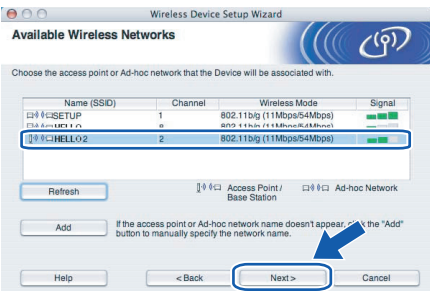

#### .<br>U 附註

- SETUP 為印表機預設的 SSID。 請勿選擇此 SSID。
- 若此清單空白,請檢查基地台的電源是否已開啟且 正在廣播 SSID,以及印表機與基地台是否在無線 通訊的涵蓋範圍內。然後按下 **Refresh**﹙重新整理  $\int$  o
- 若基地台設為不廣播 SSID,可按下 **Add**(新增 ﹚手動新增。請依照畫面上的指示輸入 **Name (SSID)**,然後按下 **Next**﹙下一步﹚。

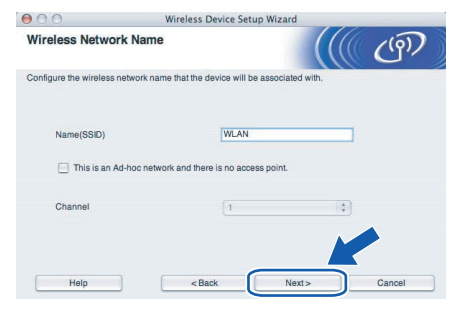

12 若您的網路未設定驗證及加密,將會出現以下 畫面。若要繼續設定,請按下 **OK**﹙確定﹚。

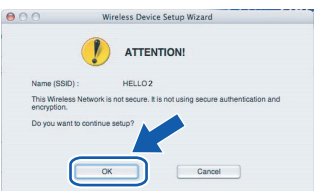

# **Macintosh** 安裝印表機驅動程式 **®**

13 若您的網路已設定驗證及加密,將會出現以 下畫面。設定 Brother 無線印表機時,您必須 將其設定與現有無線網路的驗證及加密設定 相符。請從每個設定方塊中的下拉式功能表中 ,選擇 **Authentication Method**﹙驗證方法 ﹚及 **Encryption Mode**﹙加密模式﹚。然後 **輸入 Network key** (網路金鑰)及 Confirm **Network Key** (確認網路金鑰),然後按下 **Next**﹙下一步﹚。

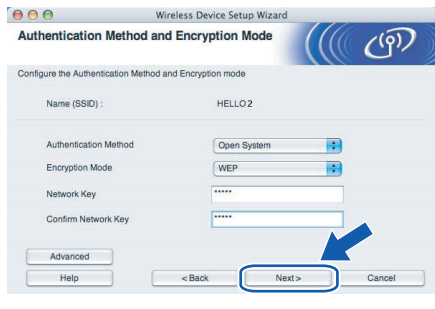

12附註

- 若要設定一組以上的 WEP 金鑰 1,請按下 **Advanced**﹙進階﹚。
- 若您不知網路的驗證或加密設定,請洽詢網路管理 員。
- 若 **Authentication Method**﹙驗證方法﹚設為 **Open System**﹙開放系統﹚,以及 **Encryption Mode**﹙加密模式﹚設為 **WEP**,在輸入錯誤的 **Network key**﹙網路金鑰﹚時,將不會出現錯誤指 示。

**14** 按 Next (下一步)。此設定將傳送至印表機。 若按下 Cancel (取消),將不會變更設定。

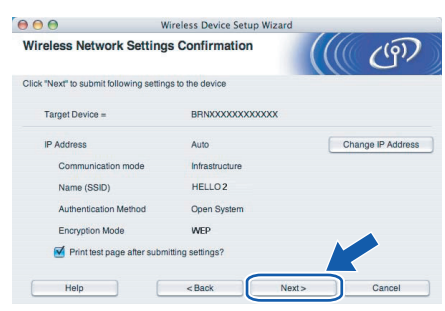

### 8 附註

若要手動輸入印表機的 IP 位址設定,請按下 **Change IP Address** (變更 IP 位址),然後輸入 所需的網路 IP 位址設定。

15 請拔下連接基地台〈集線器或路由器〉與印表 機之間的網路線,然後按下 **Next**﹙下一步﹚。

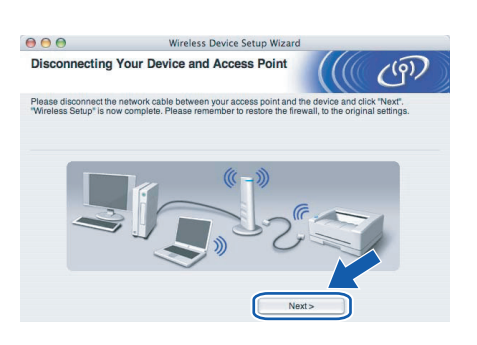

安裝印表機驅動程式

不當設定

- 請勿在安裝時,嘗試取消任何螢幕畫面。
- 若無線設定失敗,安裝印表機驅動程式時,將出現 錯誤訊息,並終止安裝。若設定失敗,請回到步驟 4,再次設定無線連線。

16 開始安裝驅動程式。 請依照螢幕上的操作說明。然後重新啟動 Macintosh® 電腦。

> 若是 **Mac OS® X 10.2.4** 至 **10.2.8** 版本的使用 者:請至步驟 19。

> 若是 **Mac OS® X 10.3** 或以上版本:請至步驟 17。

**®**

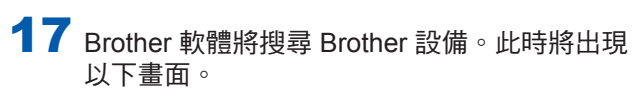

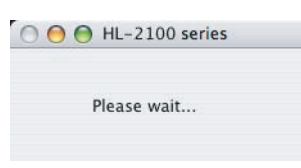

### 附註

若出現一台以上的印表機,將出現以下清單。選 擇要連線的印表機,然後按下 **OK**﹙確定﹚。

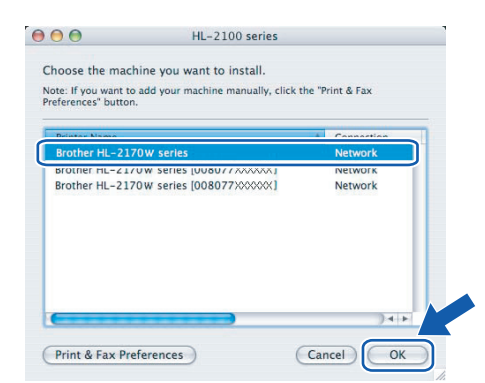

- 若連線的網路上出現不只一台相同的印表機, 機型名稱後方將會顯示乙太網路位址﹙MAC位  $t$ <sub>i</sub> $\rightarrow$   $\circ$
- 您可列印印表機設定頁,獲知印表機的乙太網 路位址﹙MAC 位址﹚。請參閱第 43 頁的 列印 印表機設定頁。
- 若印表機仍未在清單上出現,請將印表機重設 回原廠預設設定(請參閱第 43 頁),然後回 到步驟 4,再次設定無線連線。
- 18 出現此畫面時,請按一下 OK (確定)。

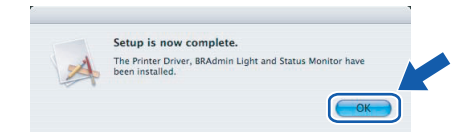

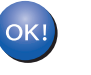

適用於 **Mac OS® X 10.3** 或以上版本的使用 者:現已安裝完成。

19 出現此畫面時,請按下 Add (新增)。

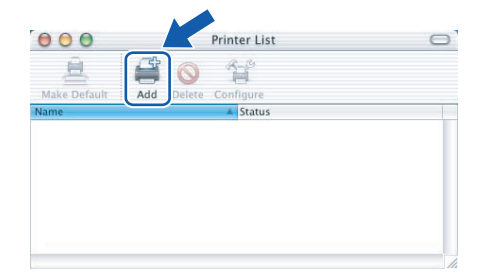

20 請進行以下選擇。

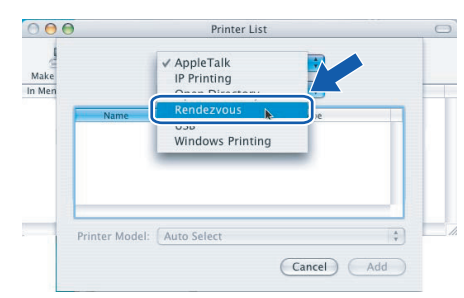

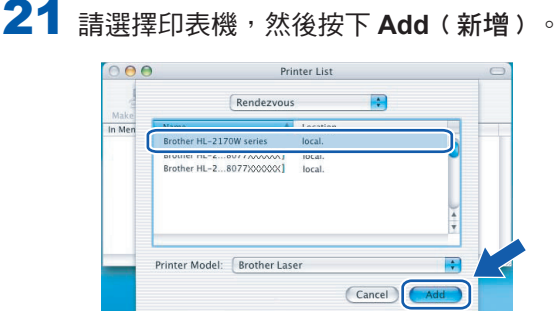

### 12附註

- 若連線的網路上出現不只一台相同的印表機,機 型名稱後方將會顯示乙太網路位址﹙MAC 位址  $)$   $\circ$
- 您可列印印表機設定百,獲知印表機的乙太網路 位址﹙MAC 位址﹚。請參閱第 43 頁的 列印印表 機設定頁。
- 若印表機仍未在清單上出現,請將印表機重設回原 廠預設設定(請參閱第 43 頁), 然後回到步驟4 ,再次設定無線連線。
- **22 按下 Print Center** (列印中心),再按一下 **Quit Print Center**﹙離開列印中心﹚。

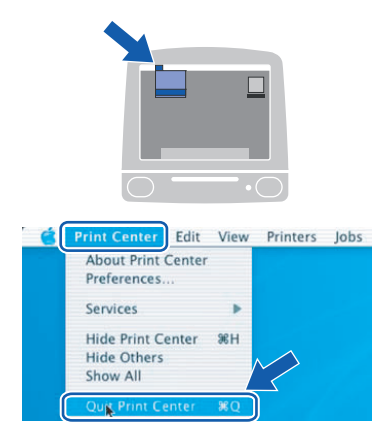

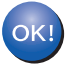

適用於 **Mac OS® X 10.2.4** 至 **10.2.8** 的使用 者:現已安裝完成。

## **Macintosh** 安裝印表機驅動程式 **®**

 $\bigcap$ 

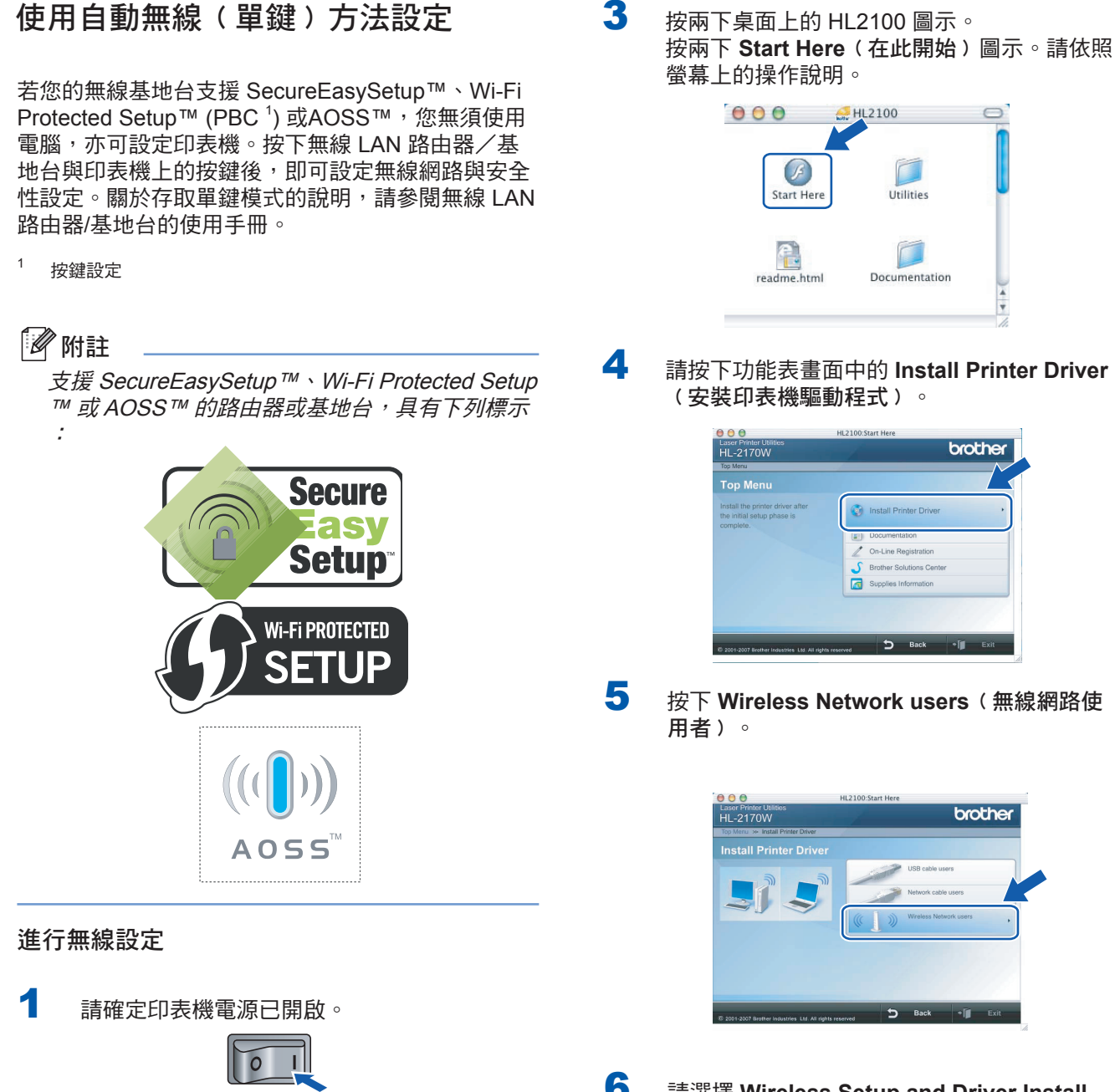

2 開啟 Macintosh<sup>®</sup> 雷腦的雷源。將隨附的光碟放 入光碟機。

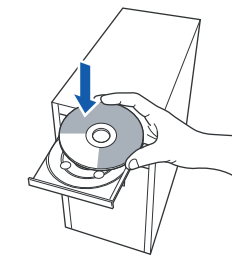

6 請選擇 **Wireless Setup and Driver Install (Recommended)**﹙無線設定及驅動程式安裝 ﹚﹙建議使用﹚,然後按下 **Next**﹙下一步﹚。

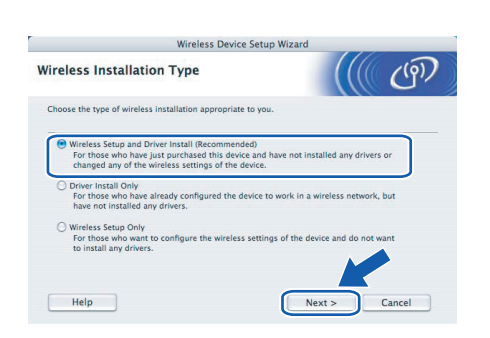

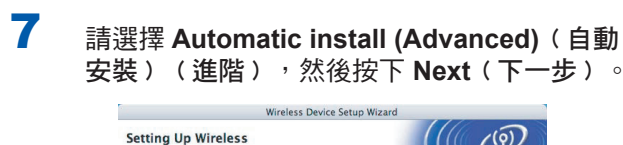

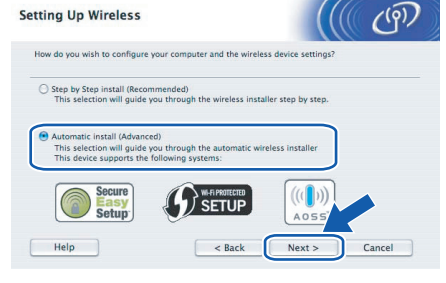

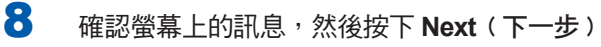

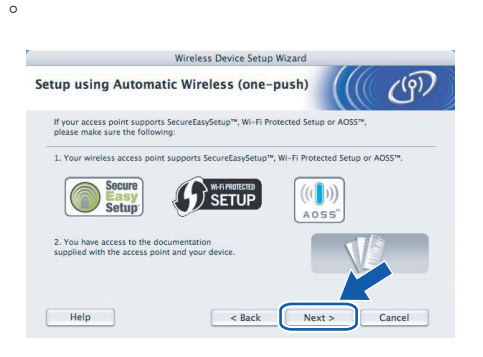

9 如下圖所示,請按下印表機背面的無線設定 鍵﹙不超過 2 秒鐘﹚,使印表機進入單鍵 無線設定模式。此功能將自動偵測基地台 ,使用哪一種模式進行印表機的單鍵設定 (SecureEasySetup™、Wi-Fi Protected Setup ™ 或 AOSS<sup>™</sup>)。

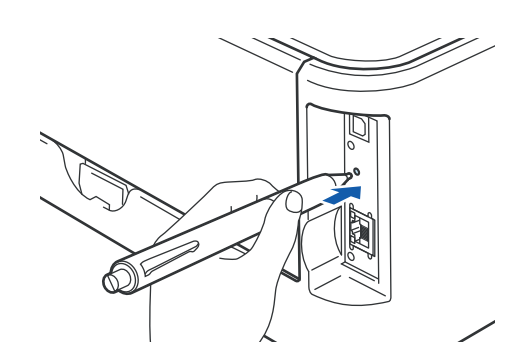

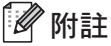

- 請使用例如原子筆等的尖銳物體, 按下此按鍵。
- 若按下此按鍵的時間超過 3 秒鐘, 印表機將變更
	- 至 Wi-Fi Protected Setup™ 模式的 PIN 方法。

10 印表機即進入單鍵無線設定模式。 印表機會搜尋支援 SecureEasySetup™、Wi-Fi Protected Setup™, 或 AOSS™ 的基地台 2 分鐘。

- 11 請依基地台支援的模式而定,將基地台設為 SecureEasySetup™ 模式、Wi-Fi Protected Setup™ 模式, 或 AOSS™ 模式。請參閱基地 台隨附的說明手冊。
- 12 請等候印表機 Ready LED (Go (啟動) ) → 顯示連線成功的指示。**Ready** LED 將亮起 5 分鐘。﹙請參閱第 5 頁的 使用單鍵無線設定模 式時的 LED 指示) 此指示表示印表機已成功與 路由器或基地台連線。您現在即可在無線網路 上使用印表機。

若此 LED 顯示連線失敗的指示﹙請參閱第 5 頁 的*使用單鍵無線設定模式時的 LED 指示*〉,即 表示印表機未能與路由器或基地台成功連線。 請嘗試從步驟 9 再設定一次。若仍顯示相同訊 息,請將印表機重設回原廠預設設定,然後再 試一次。關於重設說明,請參閱第 43 頁的 網 路預設設定。

若此 LED 指示燈顯示工作階段重疊的指示﹙ 請參閱第 5 頁的 使用單鍵無線設定模式時的 LED 指示), 即表示印表機偵測到網路上出現 兩台以上可支援 Wi-Fi Protected Setup™ 模式 , 或 AOSS™ 模式的路由器或基地台。請確定 僅啟用一台支援 Wi-Fi Protected Setup™ 模式 或 AOSS™ 模式的路由器或基地台,然後從步 驟 9 再設定一次。

## 13 按 Next (下一步)。

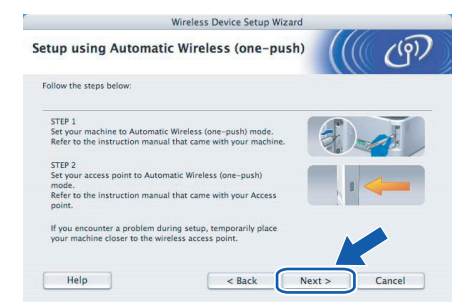

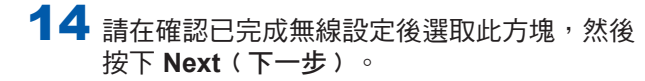

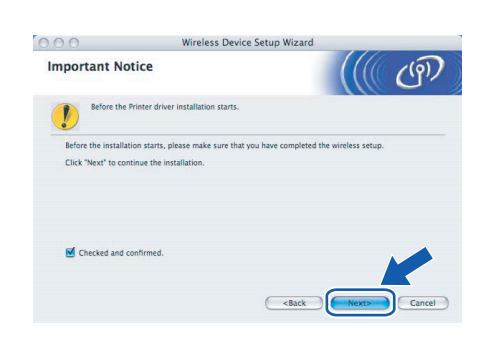

安裝印表機驅動程式

#### 不當設定

- 請勿在安裝時,嘗試取消任何螢幕畫面。
- 若無線設定失敗,安裝印表機驅動程式時,將出現 錯誤訊息,並終止安裝。若設定失敗,請回到步驟 4,再次設定無線連線。
- 15 開始安裝驅動程式。 請依照螢幕上的操作說明。然後重新啟動 Macintosh® 電腦。

若是 **Mac OS® X 10.2.4** 至 **10.2.8** 版本的使 用者:請至步驟 **18**。

若是 **Mac OS® X 10.3** 或以上版本:請至步 驟 **16**。

16 Brother 軟體將搜尋 Brother 設備。此時將出現 以下畫面。

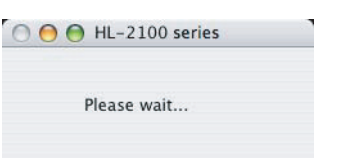

⊯ 附註

若出現一台以上的印表機,將出現以下清單。選 擇要連線的印表機,然後按下 **OK**﹙確定﹚。

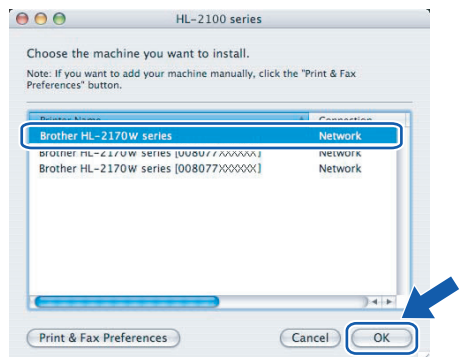

- 若連線的網路上出現不只一台相同的印表機, 機型名稱後方將會顯示乙太網路位址﹙MAC 位址﹚。
- 您可列印印表機設定頁,獲知印表機的乙太網 路位址﹙MAC 位址﹚。請參閱第 43 頁的 列印 印表機設定頁。

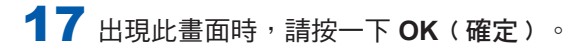

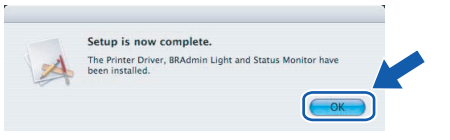

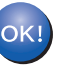

適用於 **Mac OS® X 10.3** 或以上版本的使用 者:現已安裝完成。

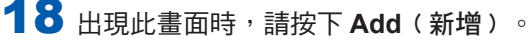

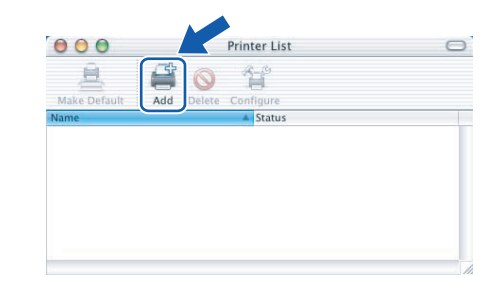

## 19 請進行以下選擇。

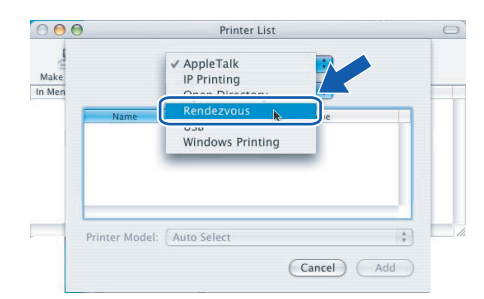

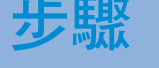

20 請選擇印表機,然後按下 Add (新增)。

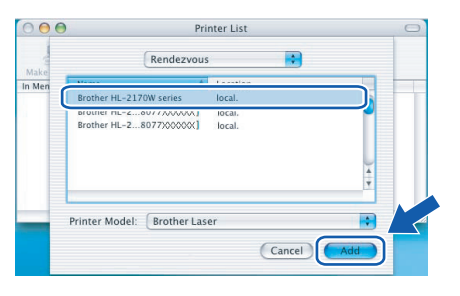

## 附註

- 若連線的網路上出現不只一台相同的印表機,機型 名稱後方將會顯示乙太網路位址﹙MAC 位址﹚。
- 您可列印印表機設定頁,獲知印表機的乙太網路 位址﹙MAC 位址﹚。請參閱第 43 頁的 列印印表 機設定頁。
- 21 按下 Print Center (列印中心),再按一下 **Quit Print Center**﹙離開列印中心﹚。

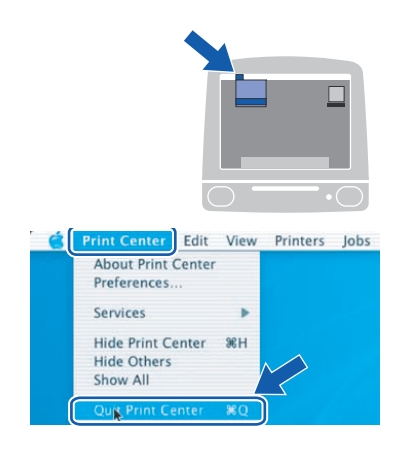

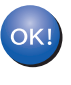

適用於**Mac OS® X 10.2.4** 至 **10.2.8** 的使用 者: 現已安裝完成。

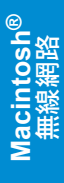

## **BRAdmin Light** 公用程式﹙適用於 **Windows®** 使用者﹚

BRAdmin Light 為用於初始設定 Brother 網路連線裝置的公用程式。此公用程式亦可用於搜尋網路上的 Brother 產品、檢視狀態,並進行例如 IP 網址等的基本網路設定。於 BRAdmin Light 的更多資訊,請造訪網站 http:// solutions.brother.com.

#### 附註

- 若需要更進階的印表機管理功能,請使用最新版的 Brother BRAdmin Professional 公用程式,可前往網站下載 http://solutions.brother.com.。
- 若使用個別防火牆軟體(例如 Windows 防火牆),BRAdmin Light 可能無法偵測到未設定的裝置。此時,請 停用個別防火牆軟體,再重試 BRAdmin Light 一次。請在設定位址資訊後,重新啟動個別的防火牆軟體。

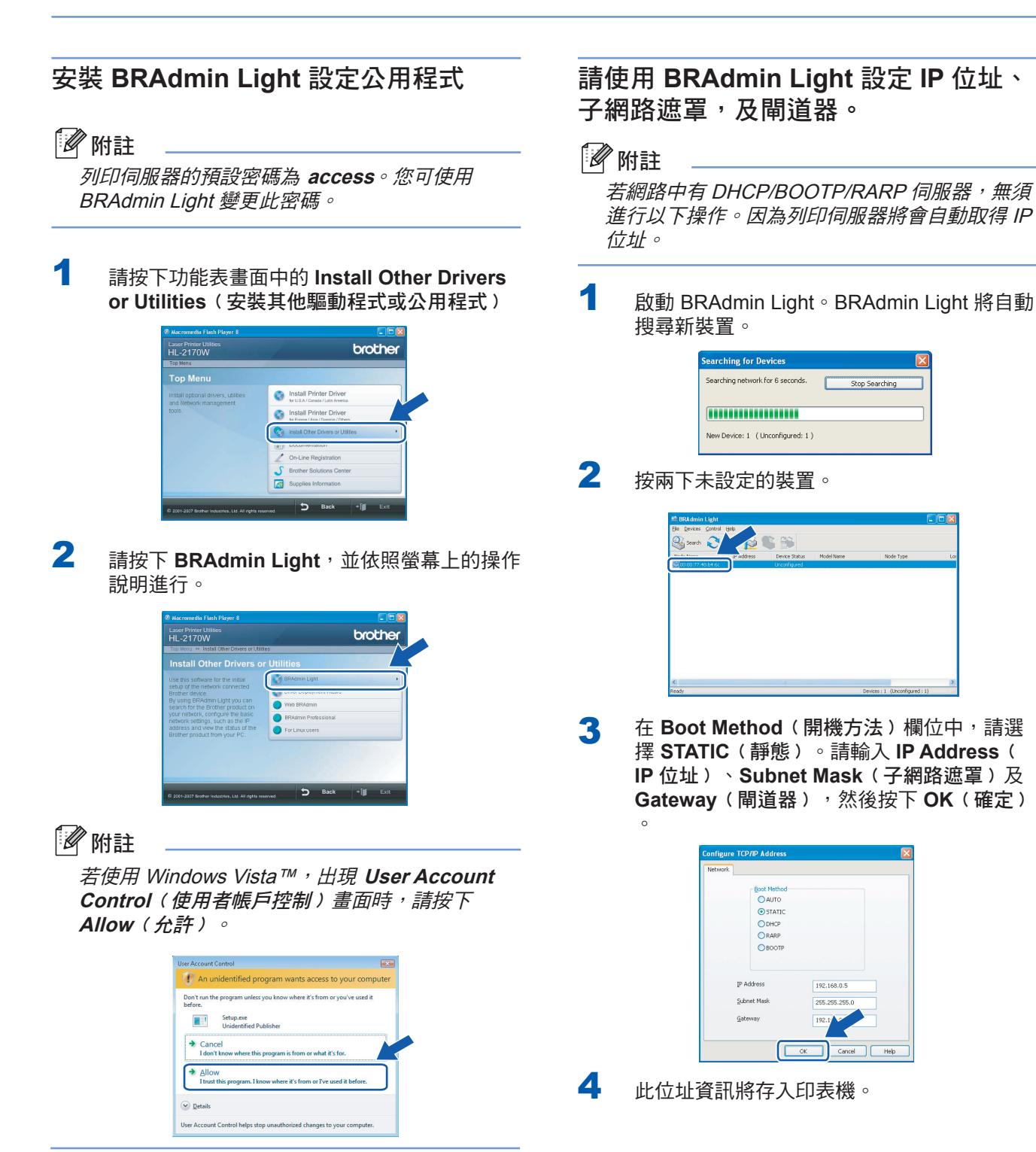

## 網路使用者

## **BRAdmin Light** 公用程式 **(**適用於 **Mac OS® X** 使用者**)**

BRAdmin Light 為用於初始設定 Brother 網路連線裝置的公用程式。此公用程式亦可用於搜尋網路上的 Brother 產 品、檢視狀態,並進行基本網路設定,例如執行 Mac OS® X 10.2.4 或以上版本作業系統之電腦的 IP 位址。 BRAdmin Light 軟體將在您安裝印表機驅動程式時,自動安裝。若已安裝印表機驅動程式,您無須再次安裝此程 式。關於 BRAdmin Light 的更多資訊,請造訪網站 http://solutions.brother.com.。

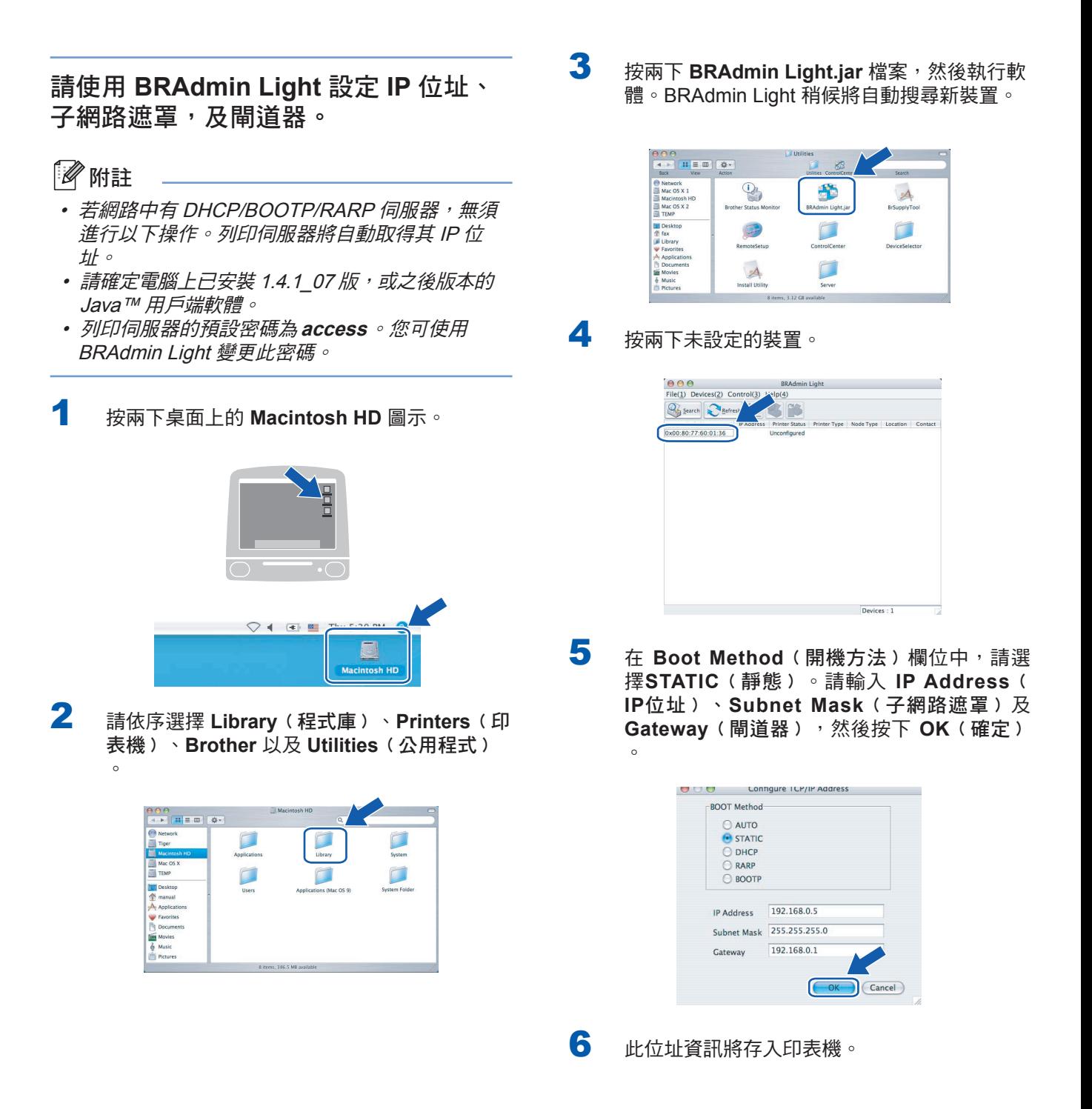

## 網路使用者

### **Web Based Management (**網頁瀏覽器**)**

Brother 列印伺服器配備可使用 HTTP (超文字傳輸通 訊協) 監控其狀態, 或變更部分組態設定的網頁伺服 器。

### 12 附註

- 使用者名稱為 **admin**,預設密碼為 **access**。您可 使用網頁瀏覽器變更此密碼。
- 如使用 Windows® 作業系統,建議使用 Microsoft Internet Explorer 6.0® (或以上版本) 或 Firefox®1.0 ( 或以上版本);如使用Macintosh® 作業系統,建議 使用 Safari™ 1.0。

無論使用哪一種瀏覽器,亦請確定JavaScript 與 cookies 皆已啟用。 我們建議升級至 Safari™ 1.2 或以上版本,以啟用 JavaScript。若要使用網頁瀏 覽器,必須知道列印伺服器的 IP 位址。

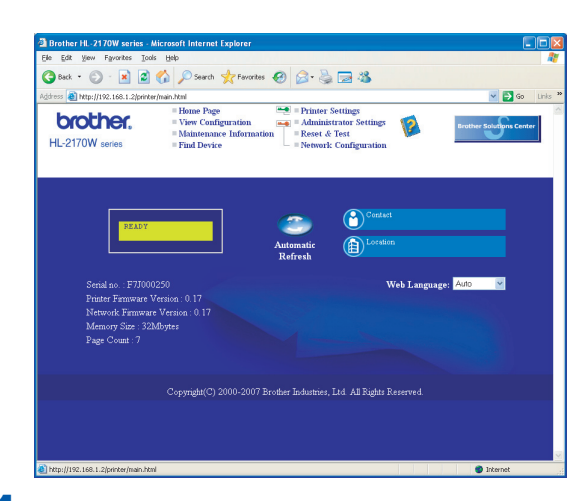

1 請在瀏覽器中輸入 http:// printer ip address/。 (其中 printer\_ip\_address 為 IP 位址或列 印伺服器名稱)

> ■範例: http://192.168.1.2/ (若印表機的IP位址為 192.168.1.2.)

請參閱光碟中的 Network User's Guide《網路 使用手冊》第 13 章。

## 網路預設設定

若要將內部列印伺服器的所有網路設定恢復成預設值 ,請依照下列步驟進行。

- 1 請關閉印表機電源。
- 2 請確定前蓋已關閉,且電源線已插入。
- 3 按住 Go (啟動),同時開啟電源開關。持 續按住 **Go**﹙啟動﹚,直到 **Toner**、**Drum** 及 **Error** LED 指示燈亮起。放開 **Go**﹙啟動﹚。 請確定所有 LED 指示燈皆已熄滅。
- ▲ 按七次 Go(啟動)。確定所有 LED 指示燈皆 已亮起,表示列印伺服器已重設回原廠預設設 定。

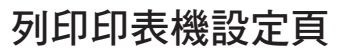

印表機設定頁上列有目前所有的印表機設定,包括網 路設定。列印印表機設定頁:

- 1 請確定前蓋已關閉,且雷源線已插入。
- 2 開啟印表機雷源,直至印表機進入就緒狀態。
- **3** 請在 2 秒鐘內,按三次 Go(啟動)。印表機 將列印目前的印表機設定頁。

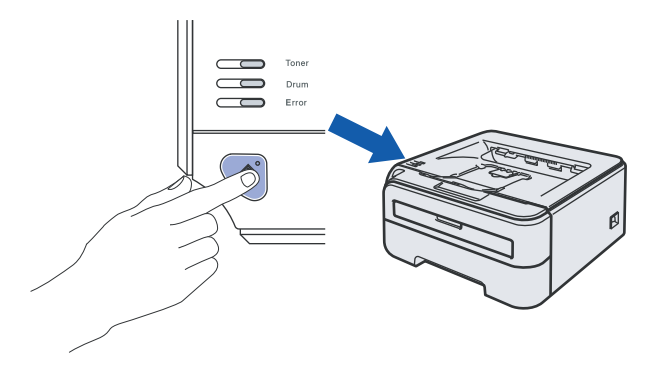

## 耗材

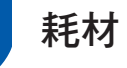

需要更換耗材時,控制面板上的 LED 將發出錯誤指示。

如需更多印表機耗材的資訊,請造訪網站 http://solutions.brother.com, 或洽詢當地 Brother 經銷商。

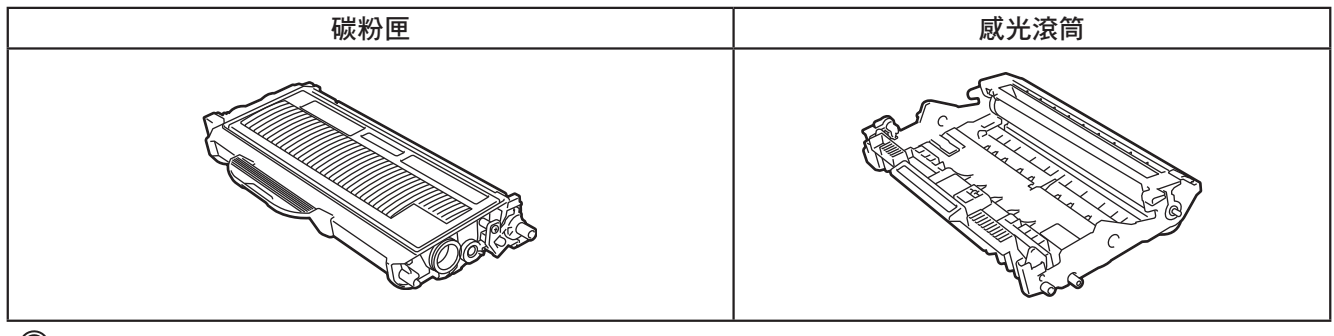

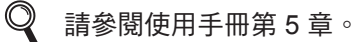

## 重新包裝資訊

## 運送印表機

若因任何緣故而必須運送印表機時,請小心包裝印表 機,以免在運送途中出現任何損壞。建議您保留並使 用原本的包裝材料。

### 4 注意

運送印表機時,必須取出印表機內的感光滾筒與碳 粉匣,並放入塑膠袋中。若在運送之前未取出感光 滾筒並放於塑膠袋內,可能會使印表機嚴重損壞, 並使保固無效。

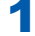

1 請關閉印表機電源,然後拔下 AC 電源線。

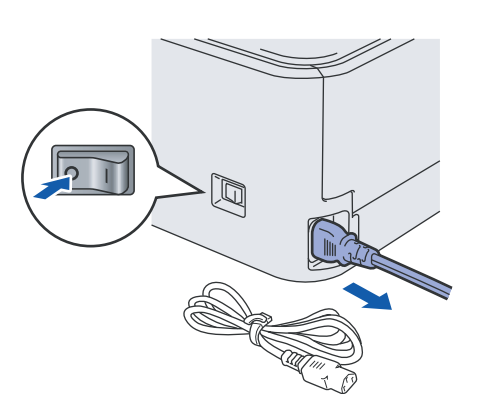

2 請取出感光滾筒與碳粉匣。請將這些物品放入 塑膠袋中,並完全密封塑膠袋。

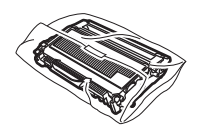

3 重新包裝印表機。

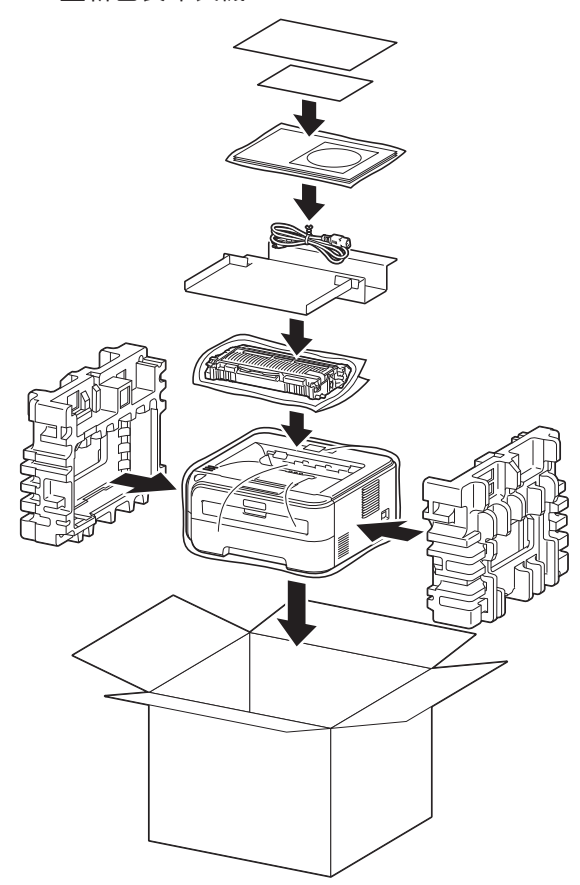

#### 商標

Brother 標誌為 Brother Industries, Ltd. 的註冊商標。

Apple 與 Macintosh 為 Apple Inc. 的註冊商標,而 Safari 則為其商標。

Microsoft、MS-DOS 及 Windows 為 Microsoft Corporation 在美國及其他國家的註冊商標。

Windows Vista 為 Microsoft Corporation 在美國及/或其他國家的註冊商標或商標。

Java 及所有 Java-based 商標與標誌,為 Sun Microsystems, Inc. 在美國及其他國家的商標或註冊商標。 Firefox 為 Mozilla Foundation 的註冊商標。

BROADCOM、SecureEasySetup 及 SecureEasySetup 標誌,為 Broadcom Corporation 的商標或註冊商標。 AOSS 為 Buffalo Inc. 的商標。

Cisco 為 Cisco Systems, Inc. 的註冊商標。

Wi-Fi, WPA 和 WPA2 為 Wi-Fi Alliance 的註冊商標, 而 Wi-Fi Protected Setup 則為其商標。

所有本快速設定指南提及之其他條款、品牌及產品名稱,皆為其原屬公司的註冊商標。

#### 編輯及出版

本手冊在 Brother Industries, Ltd. 的監督下完成編輯與出版,內含最新的產品說明及規格。 本手冊的內容及本產品的規格如有變更,恕不另行通知。 Brother 保留變更本文所述之規格與資料,不另行通知的權利,且對於因依靠所示之資料所造成的任何損害(包括間接損害)

, 包括但不限於排版錯誤及其他與出版相關的錯誤, Brother 概不負責。

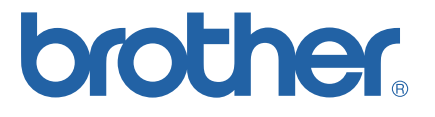

TWN UU090401